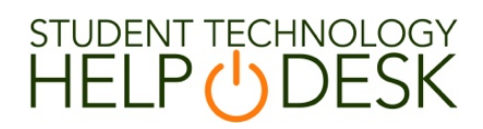

#### SIMULIA How-To Documentation

Step 1: Navigate a web browser to www.miami.edu/software

Step 2: You will be prompted to sign in with your CaneID and password:

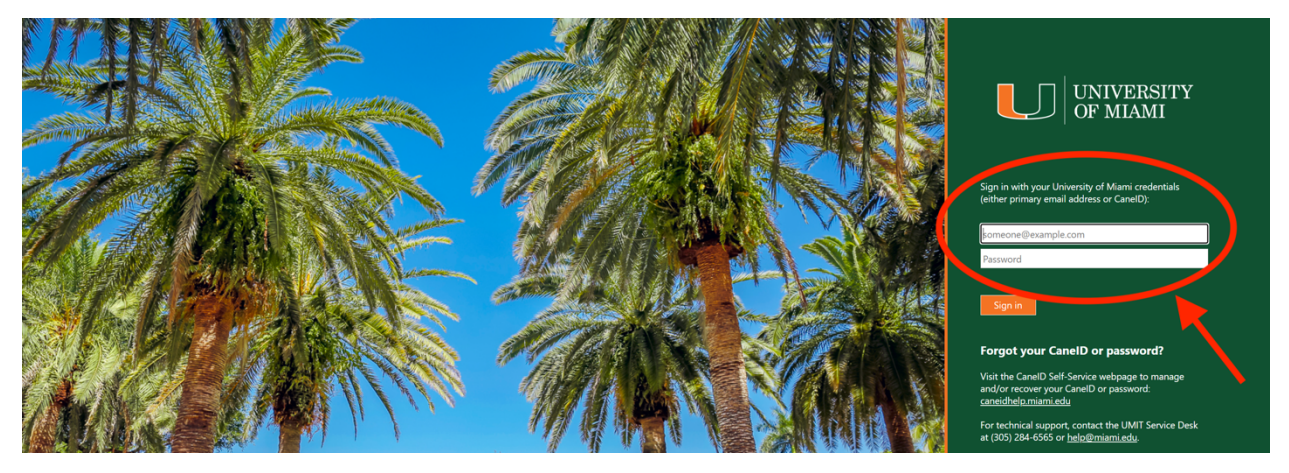

Step 3: Once you have signed in, click on "For Students":

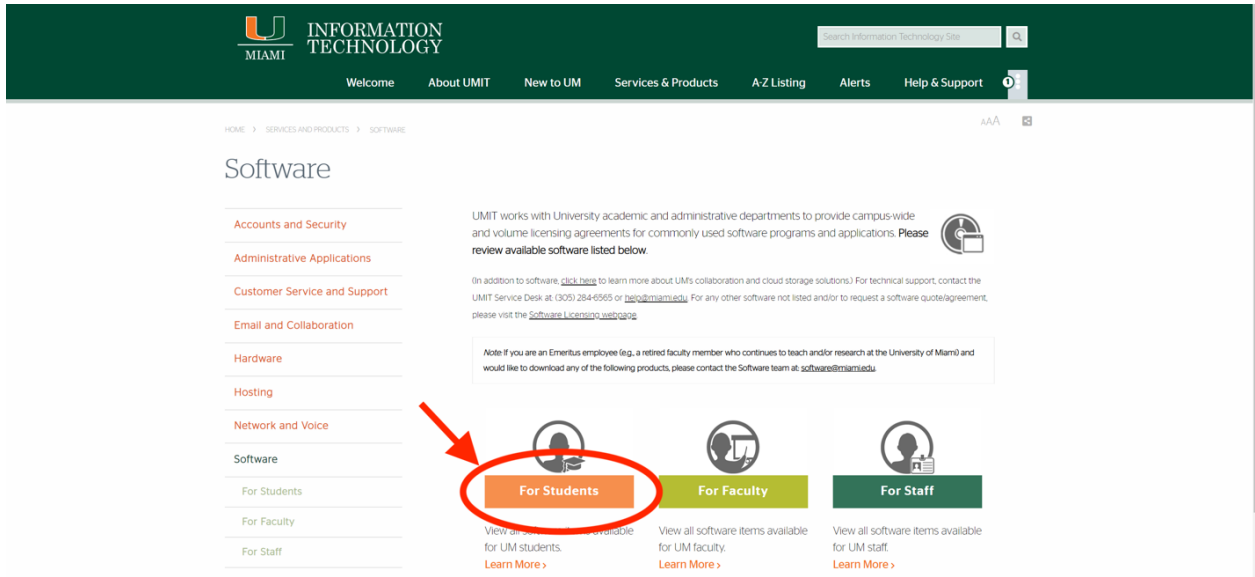

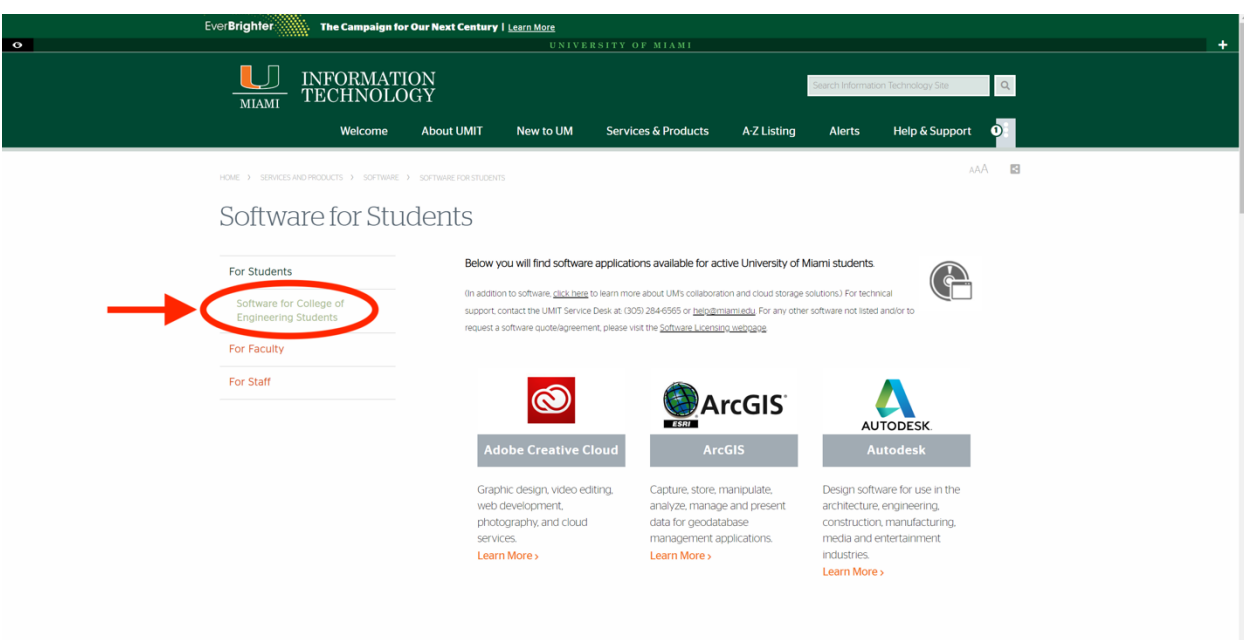

Step 4: Click on "Software for College of Engineering Students":

Step 5: Find and click on the SIMULIA software:

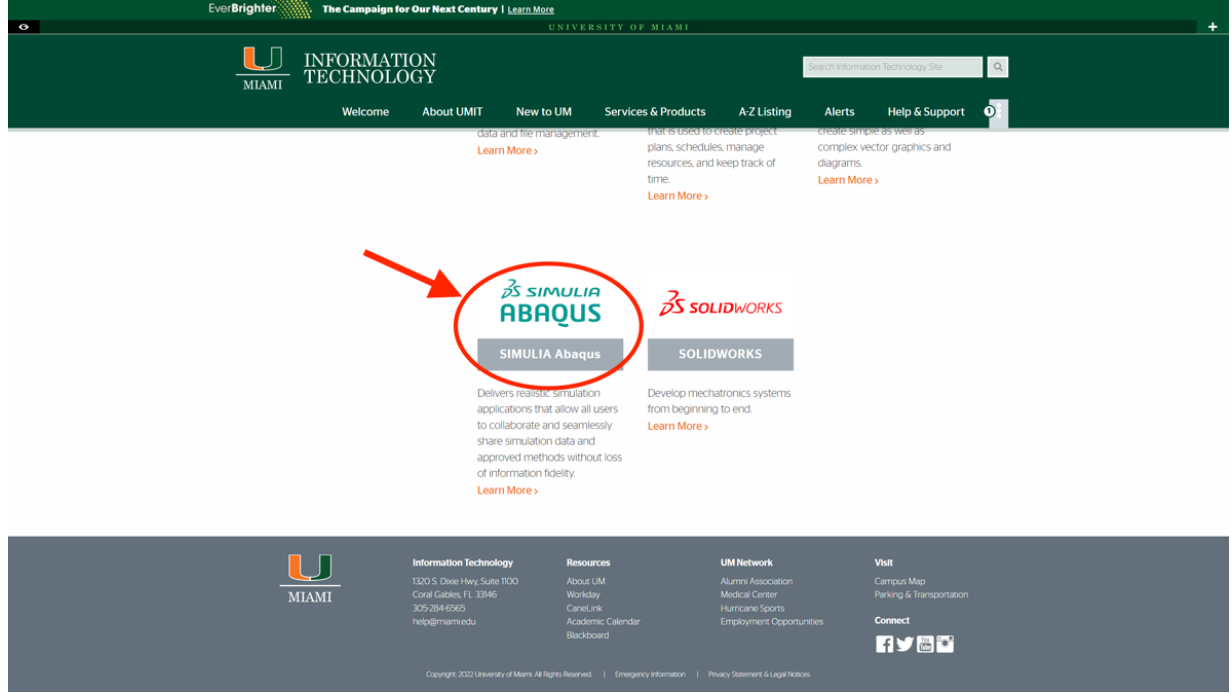

### Step 6: Select "Download SIMULIA Abaqus":

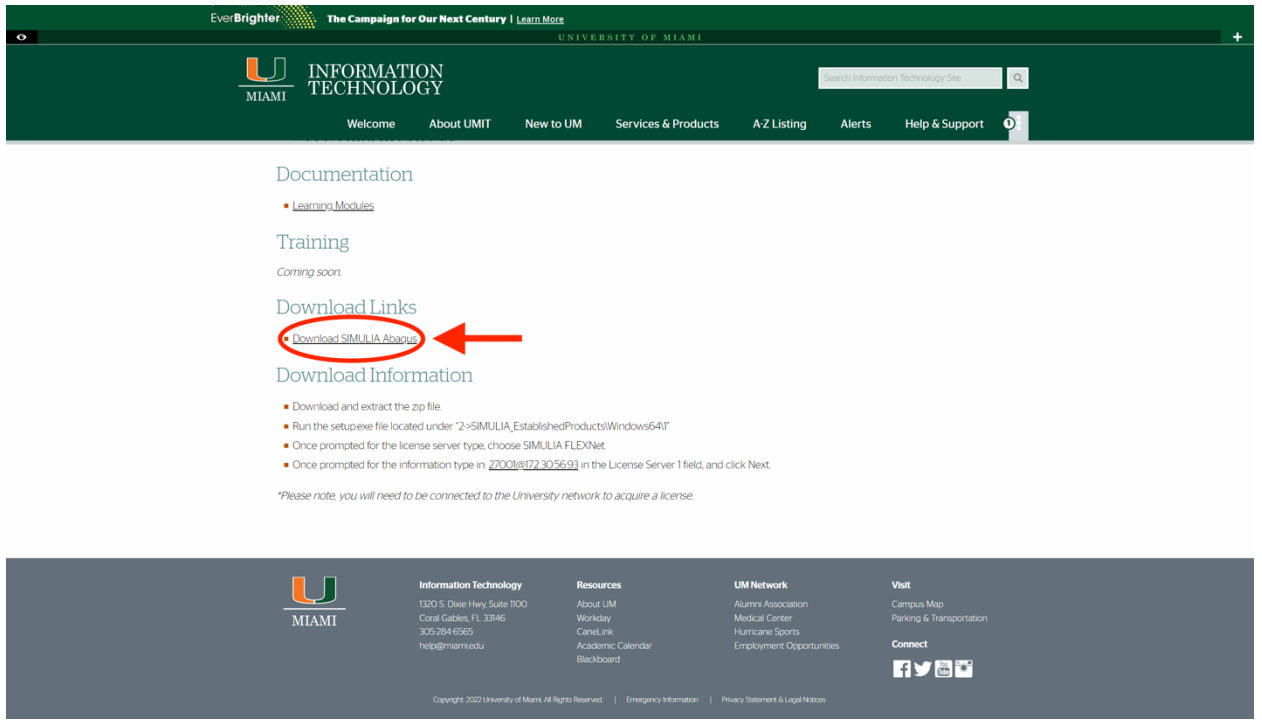

### Step 7: Unzip the compressed "SimuliaAbaqus2022" folder and open the folder:

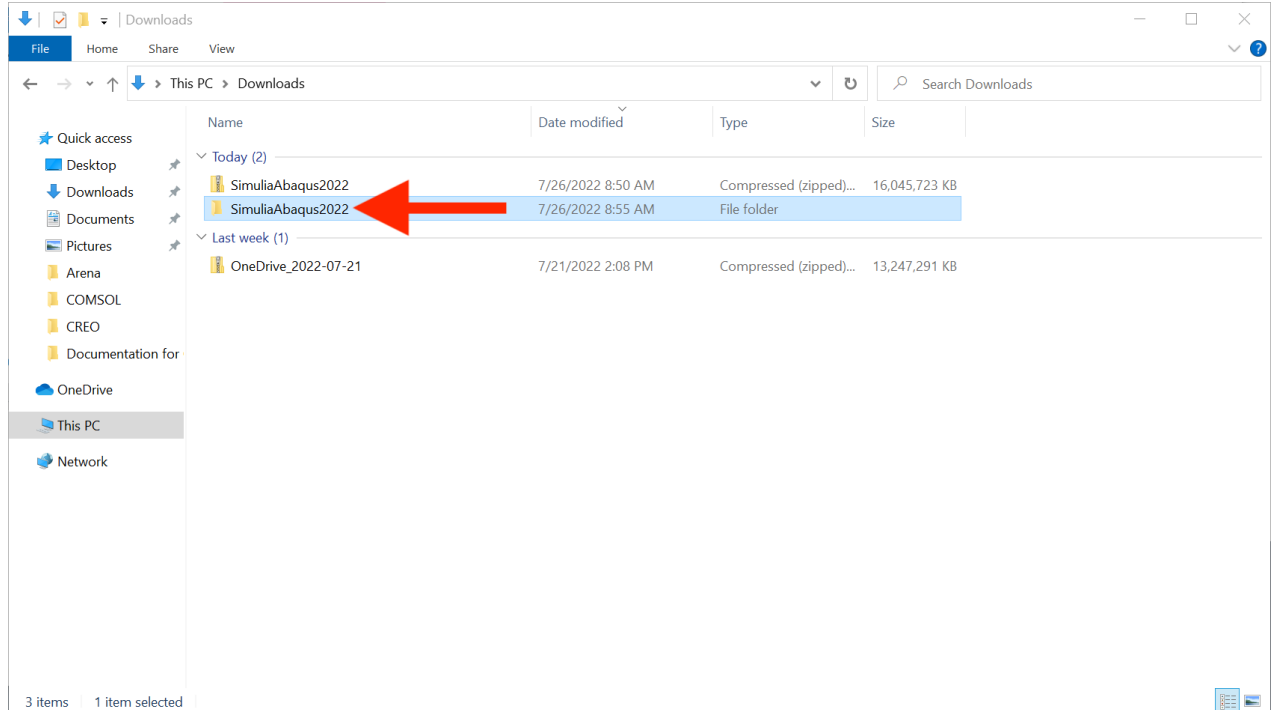

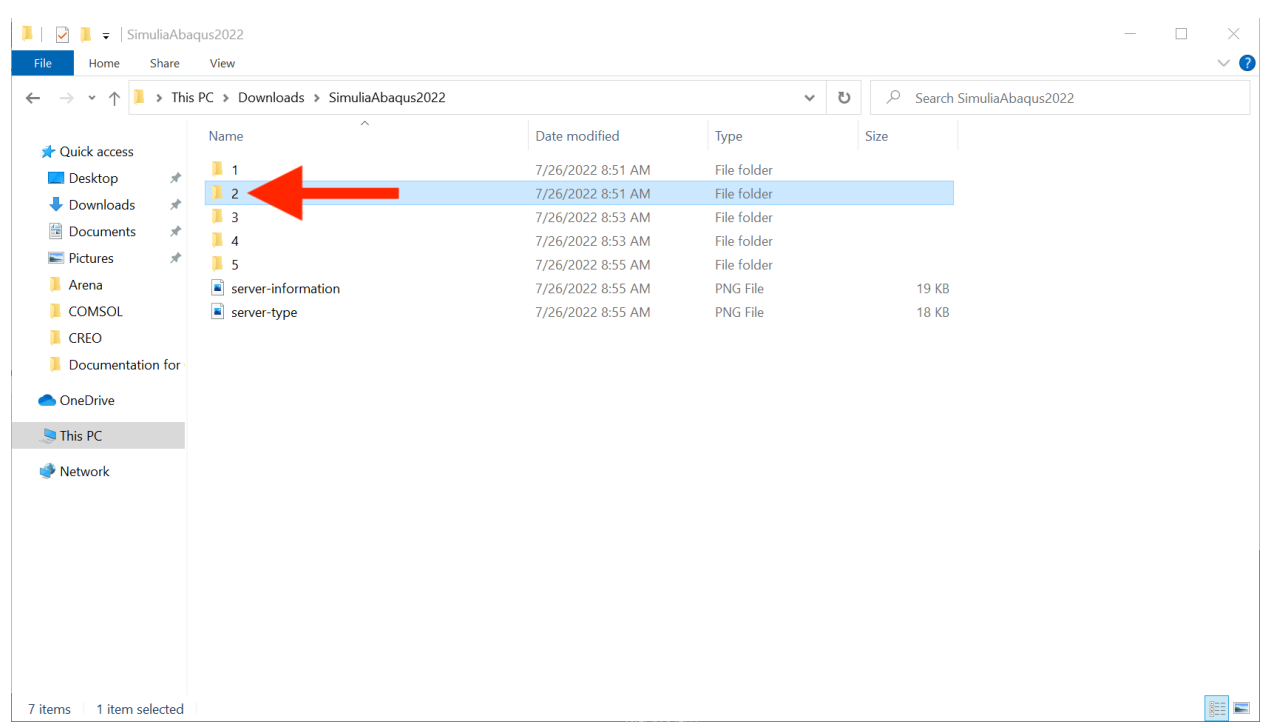

# Step 8: Open the folder named "2"

# Step 9: Open the "SIMULIA\_EstablishedProducts" folder

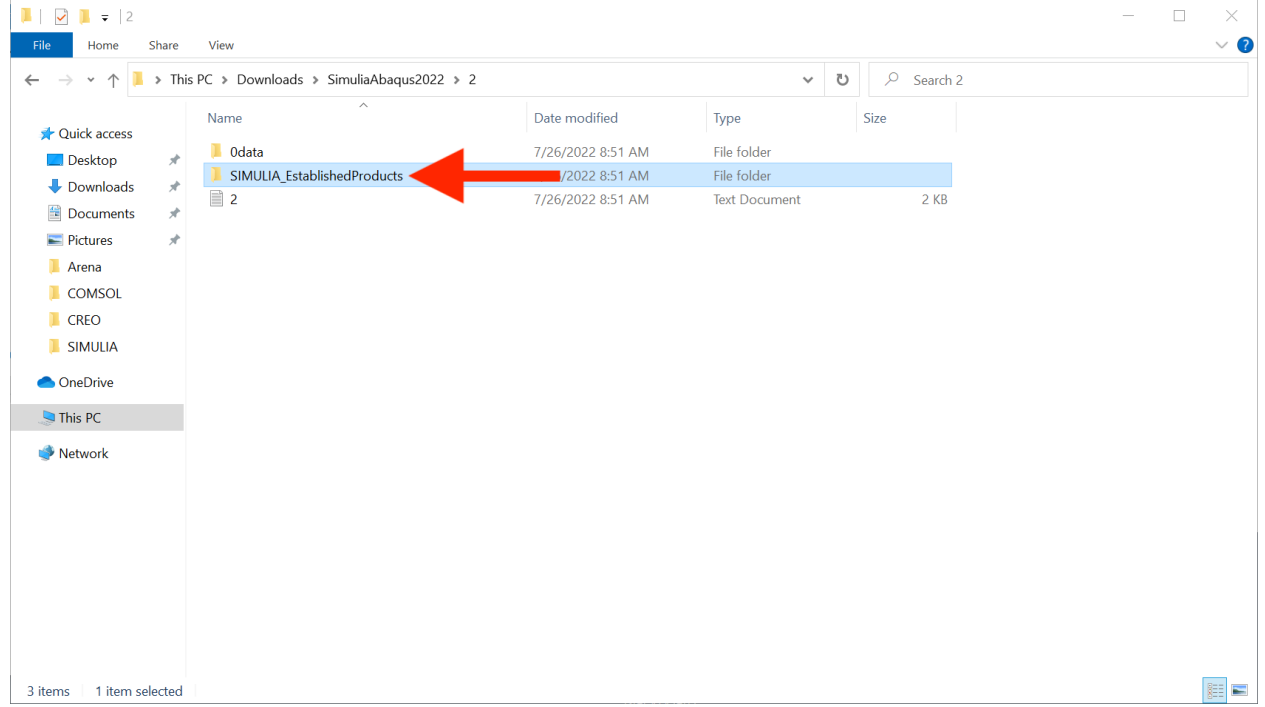

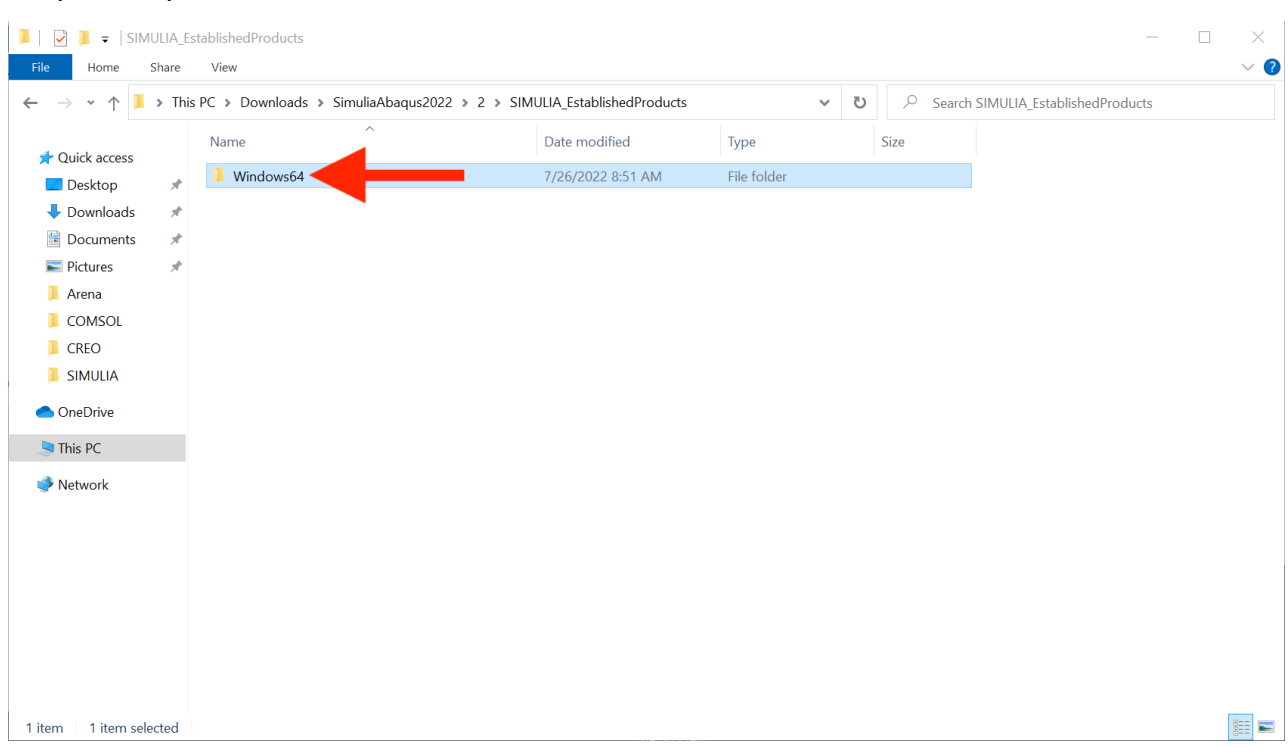

# Step 10: Open the "Windows64" folder:

# Step 11: Open the folder named "1":

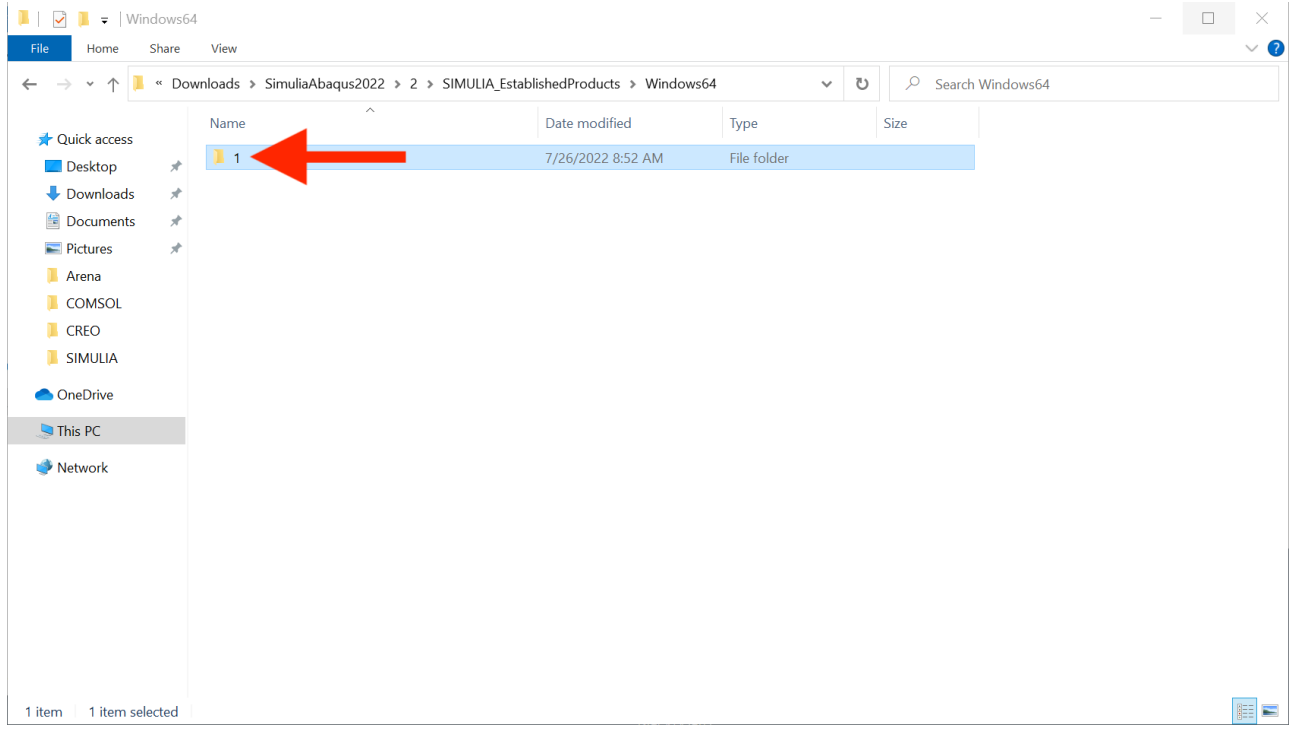

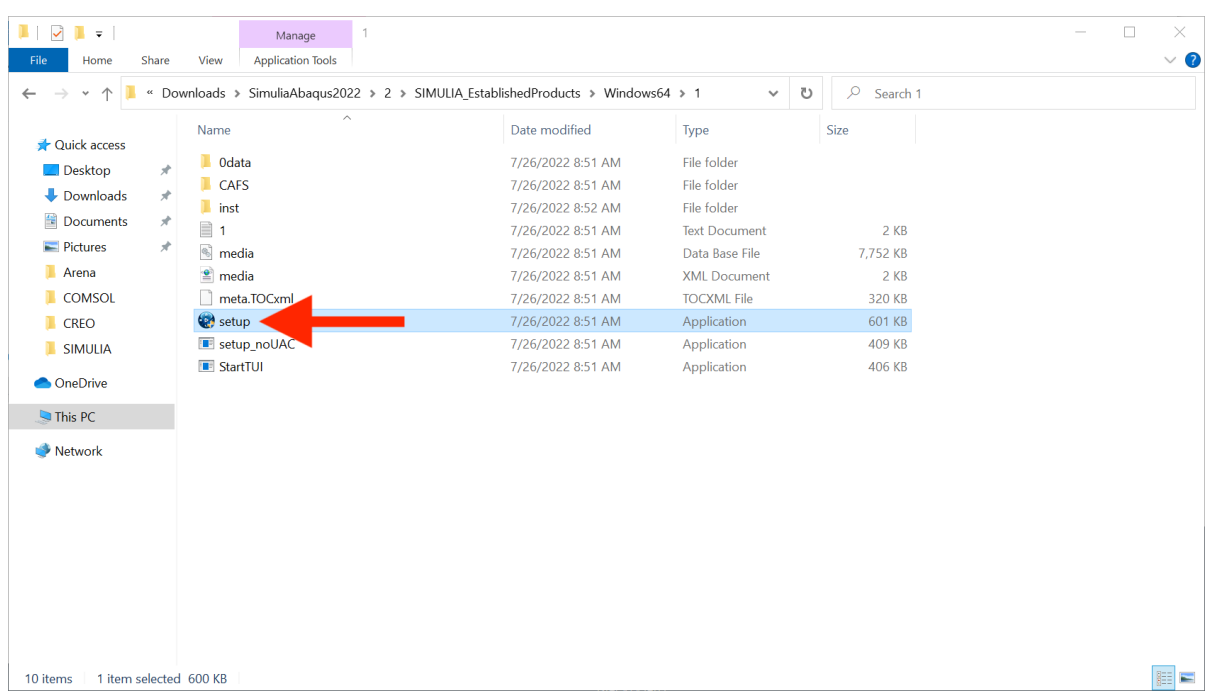

#### Step 12: Double-click to run the "setup" file:

#### Step 13: The installer menu appears. Select the "Next" button:

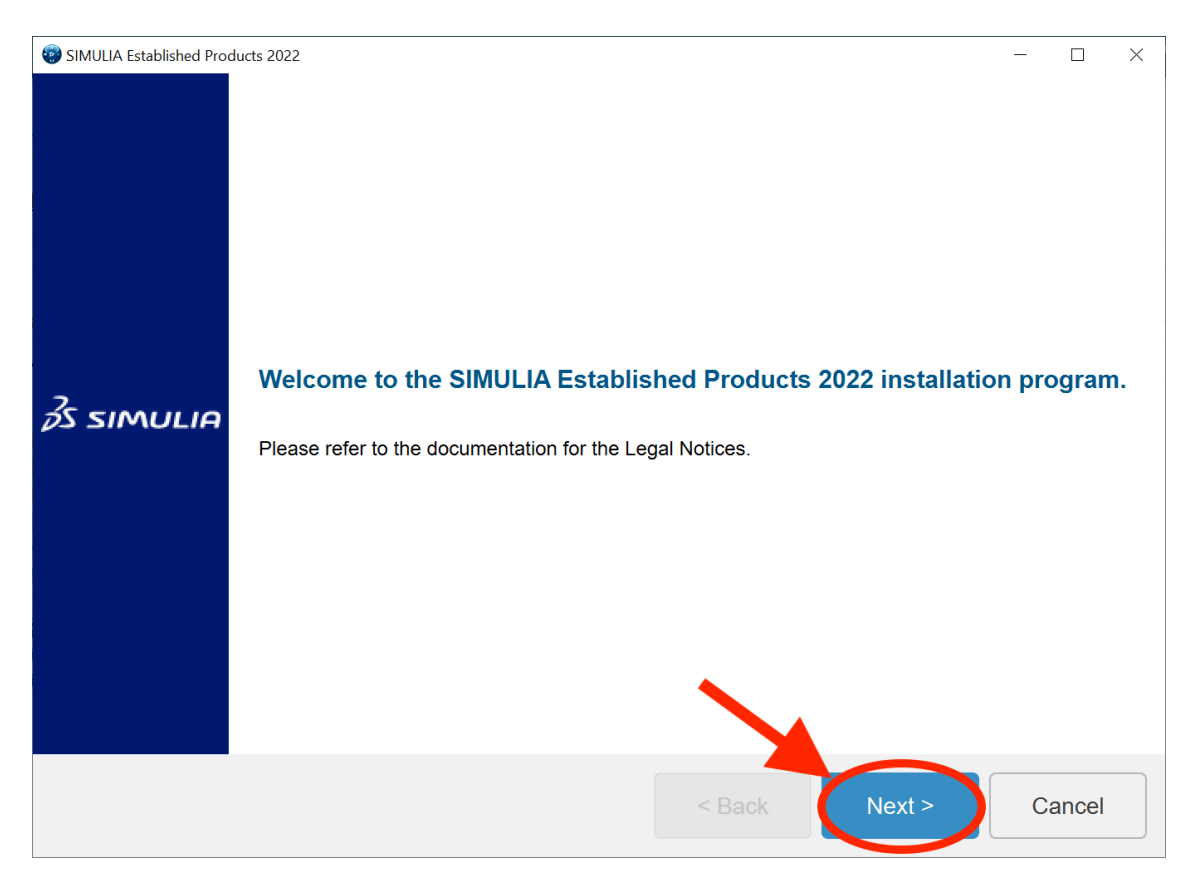

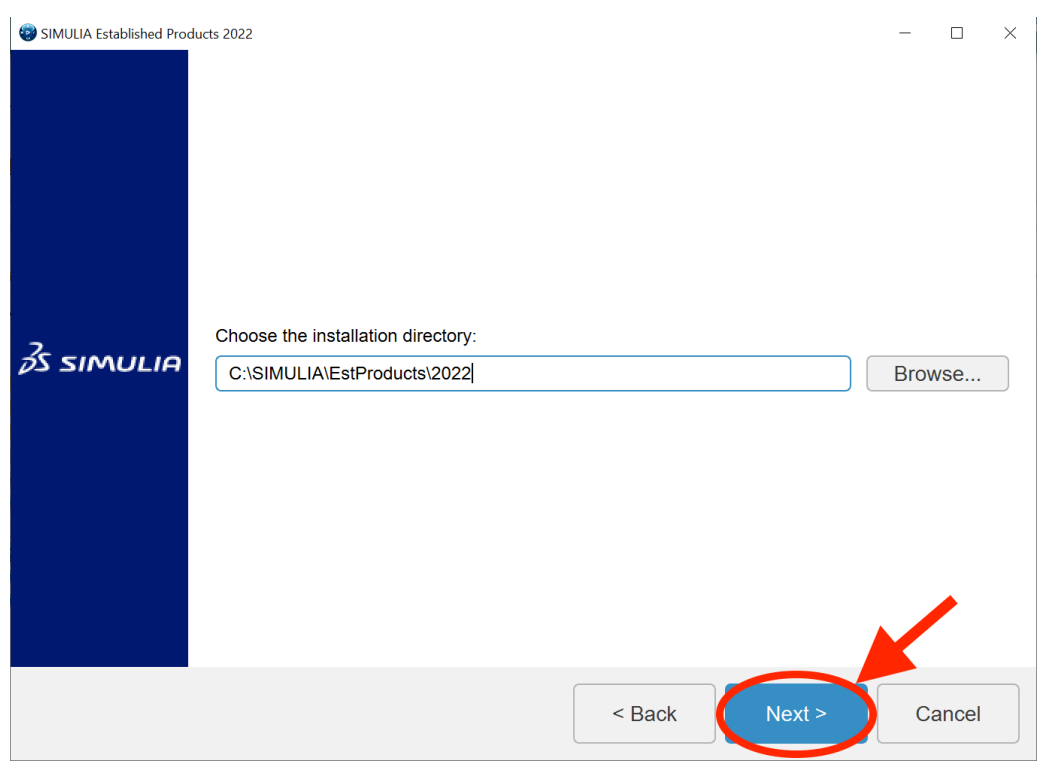

Step 14: Do not change the installation directory. Click on "Next":

Step 15: First, click on the select all button to highlight all components for installation. Second, select "Next":

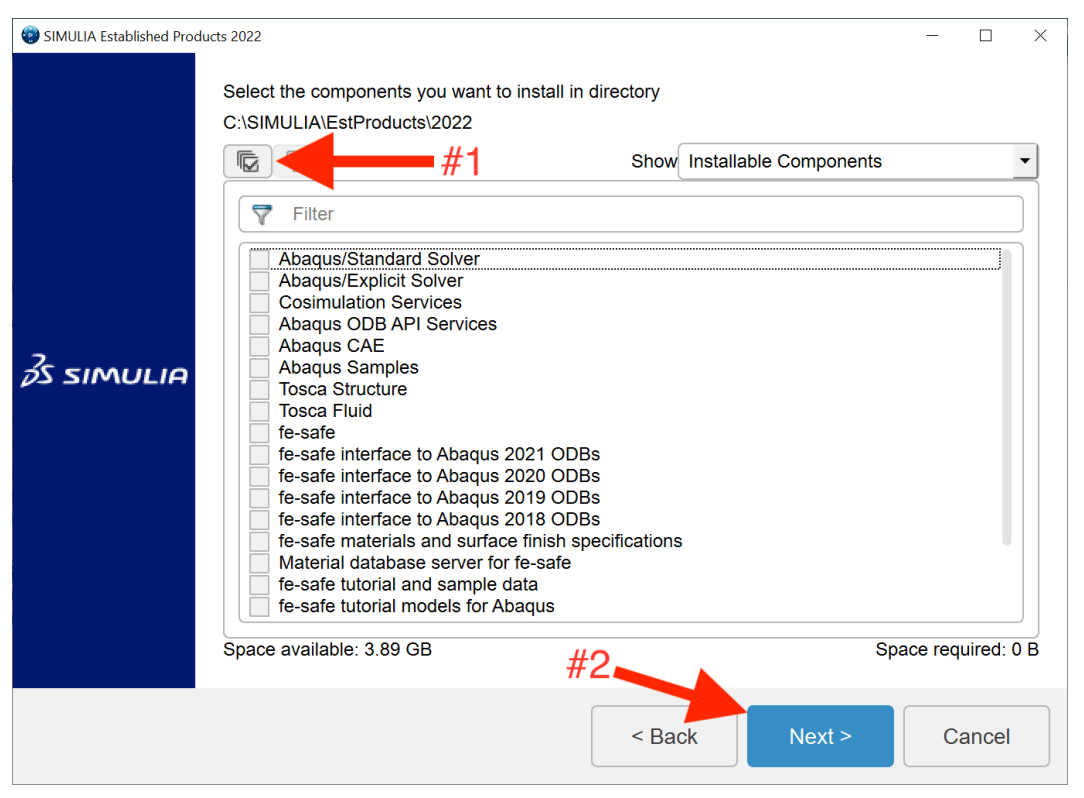

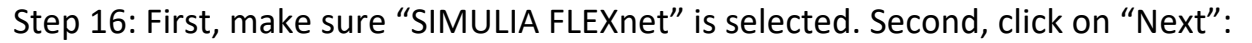

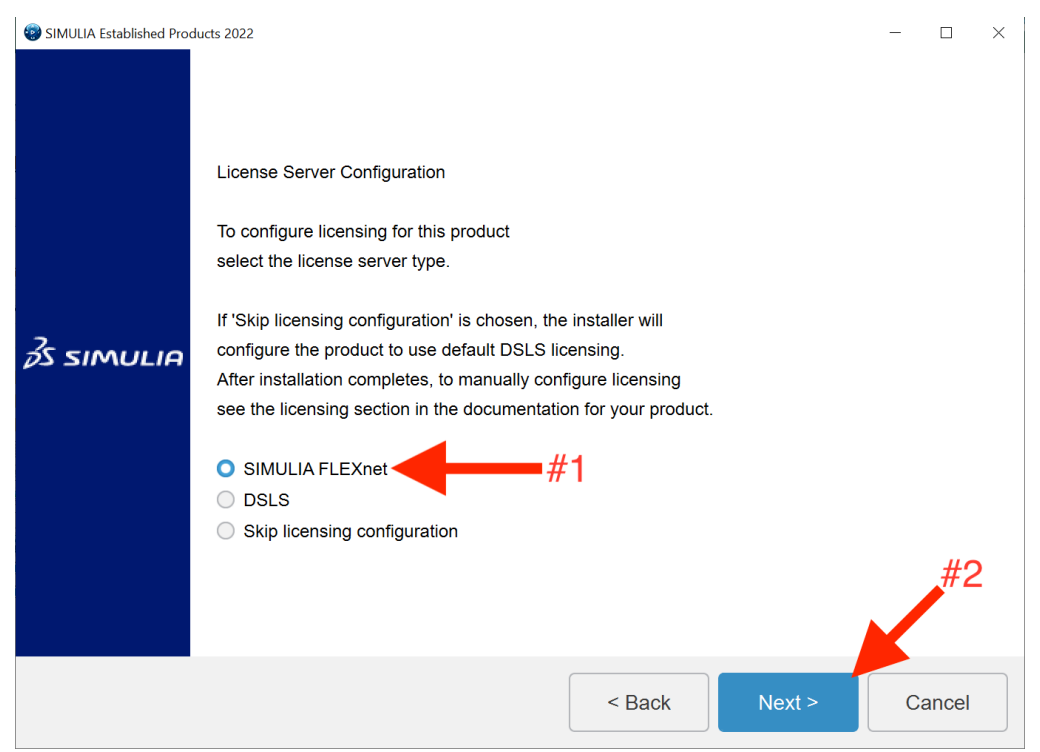

Step 17: First, enter "27001@172.30.56.93" in the "License Server 1" box. Second, select "Next":

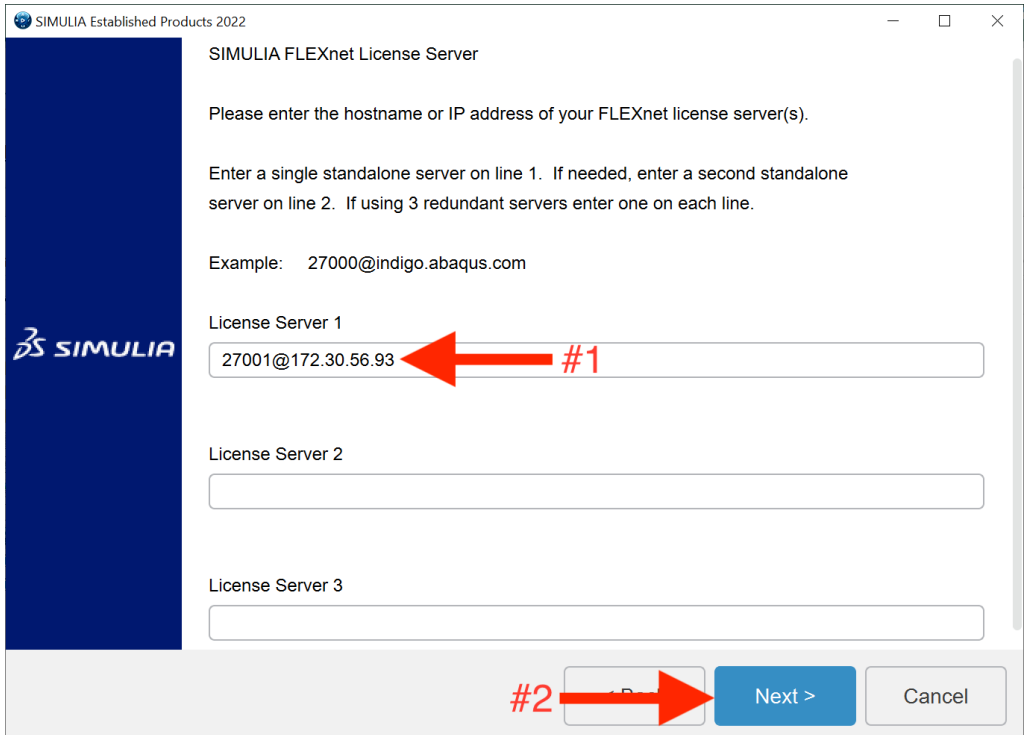

Step 18: Without changing the default products commands directory path, click "Next":

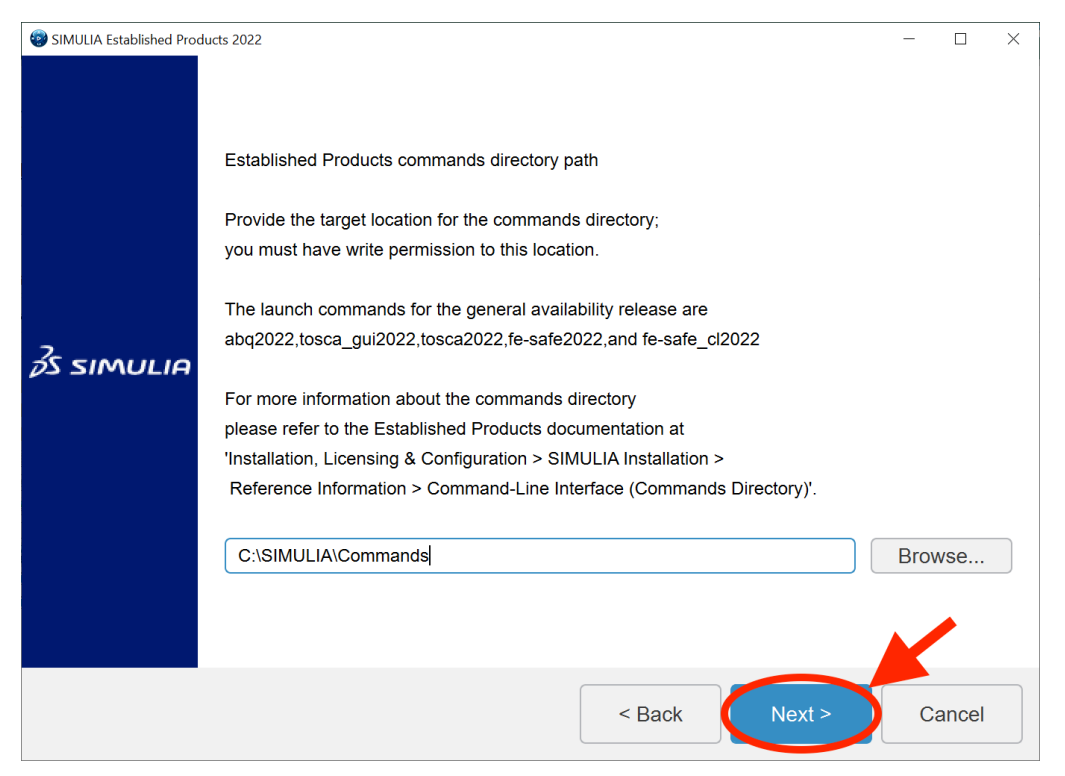

### Step 19: Without changing the default working directory path, click "Next":

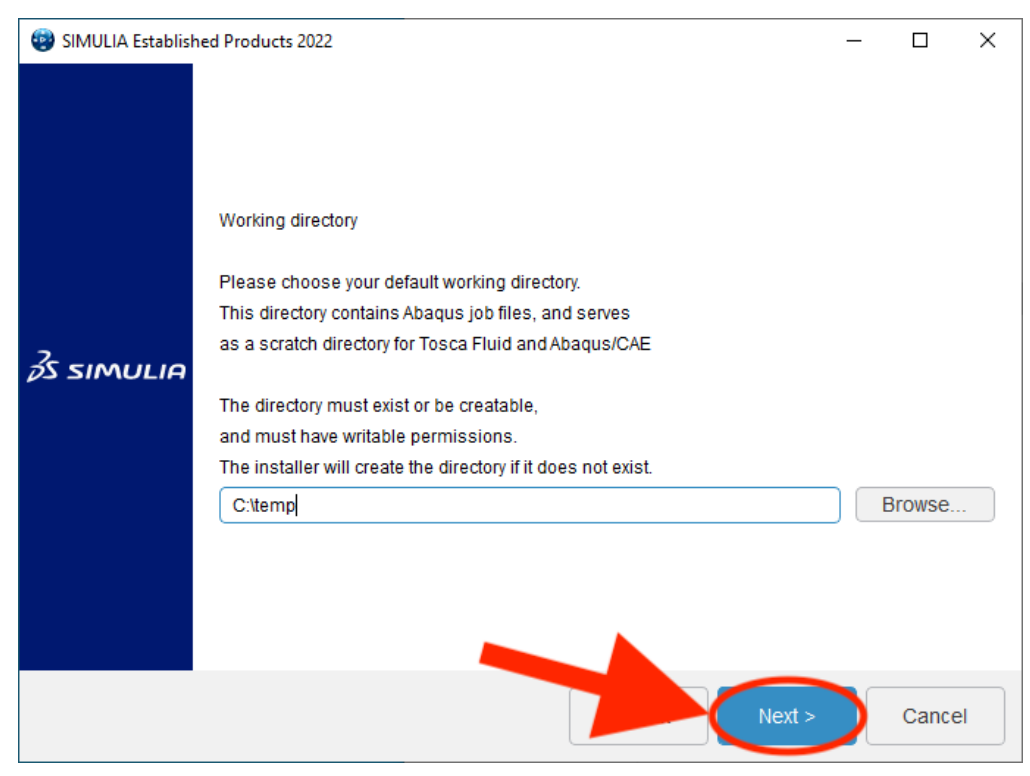

Step 20: Without changing the default CAE external plugins directory path, click "Next":

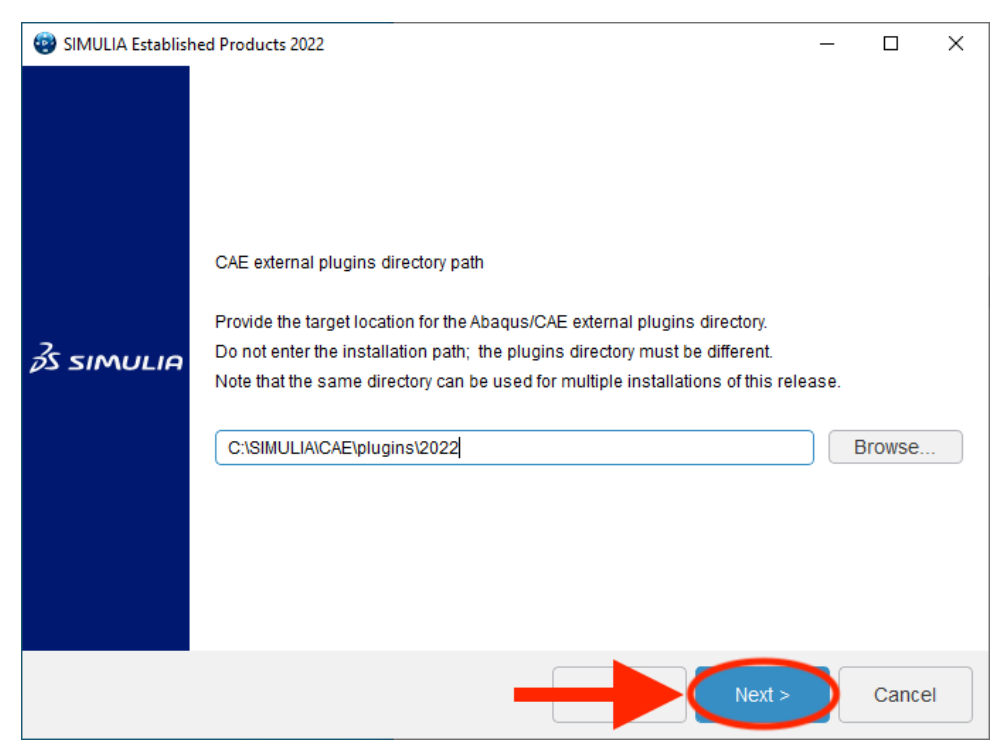

Step 21: First, if you require any additional interfaces, select them now. Second, click on "Next" to continue:

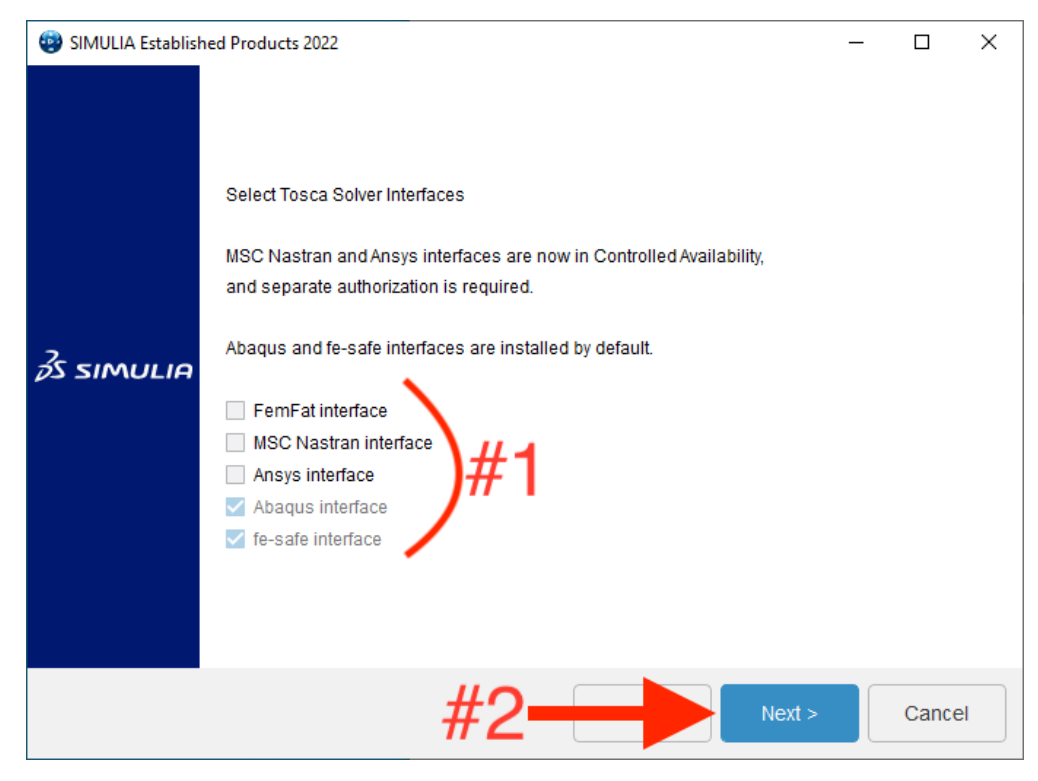

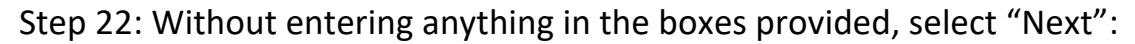

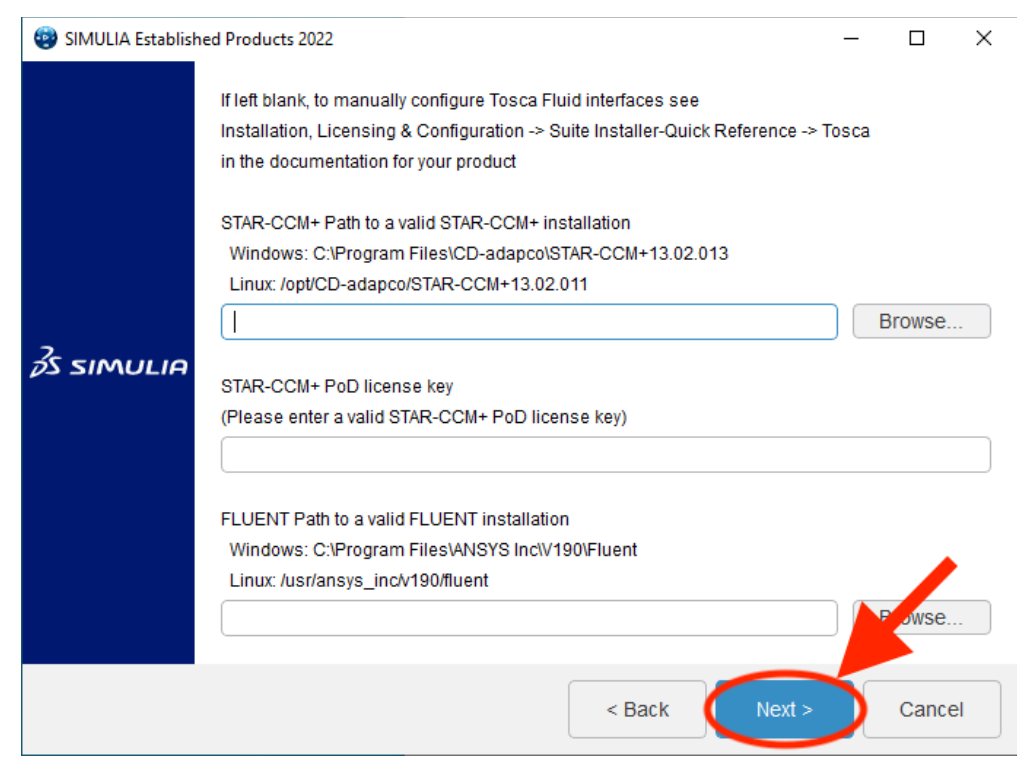

#### Step 23: Select "Install" to begin the installation:

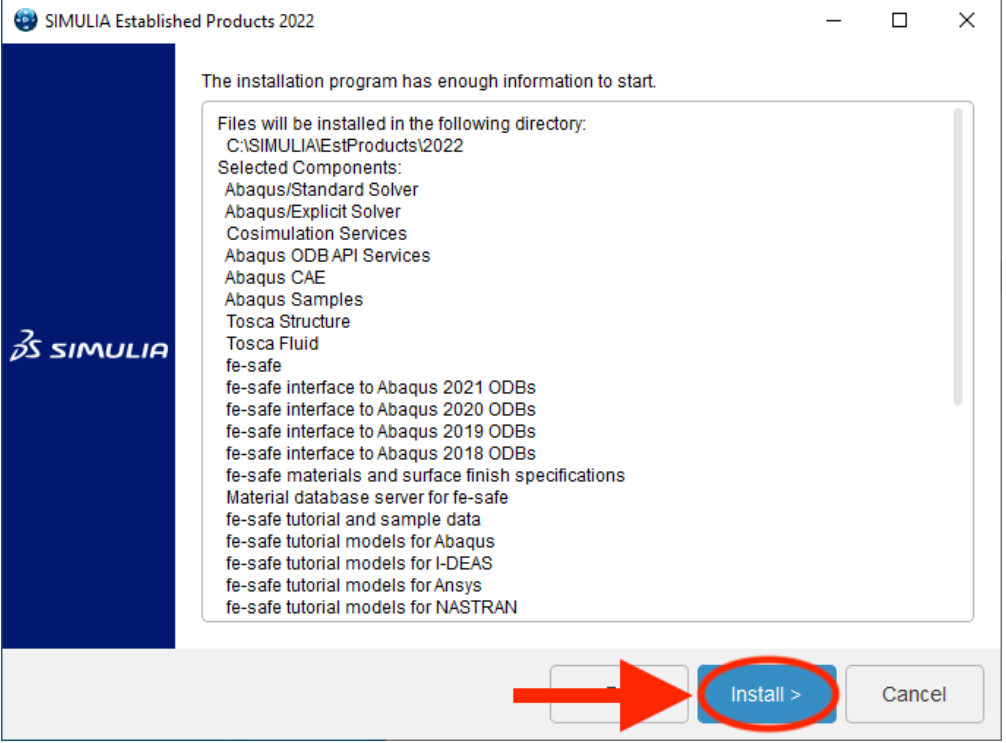

Step 24: This menu will appear at a certain point during the installation. Click "Ok" to continue:

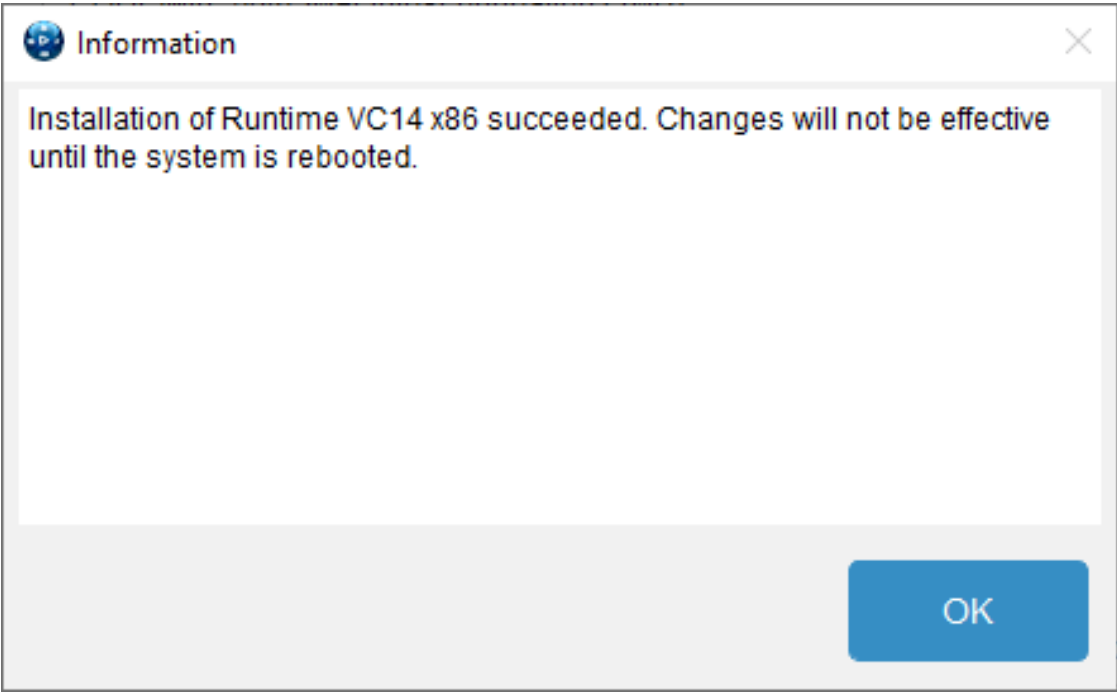

Step 25: This menu will appear once the installation is complete. Press "Continue":

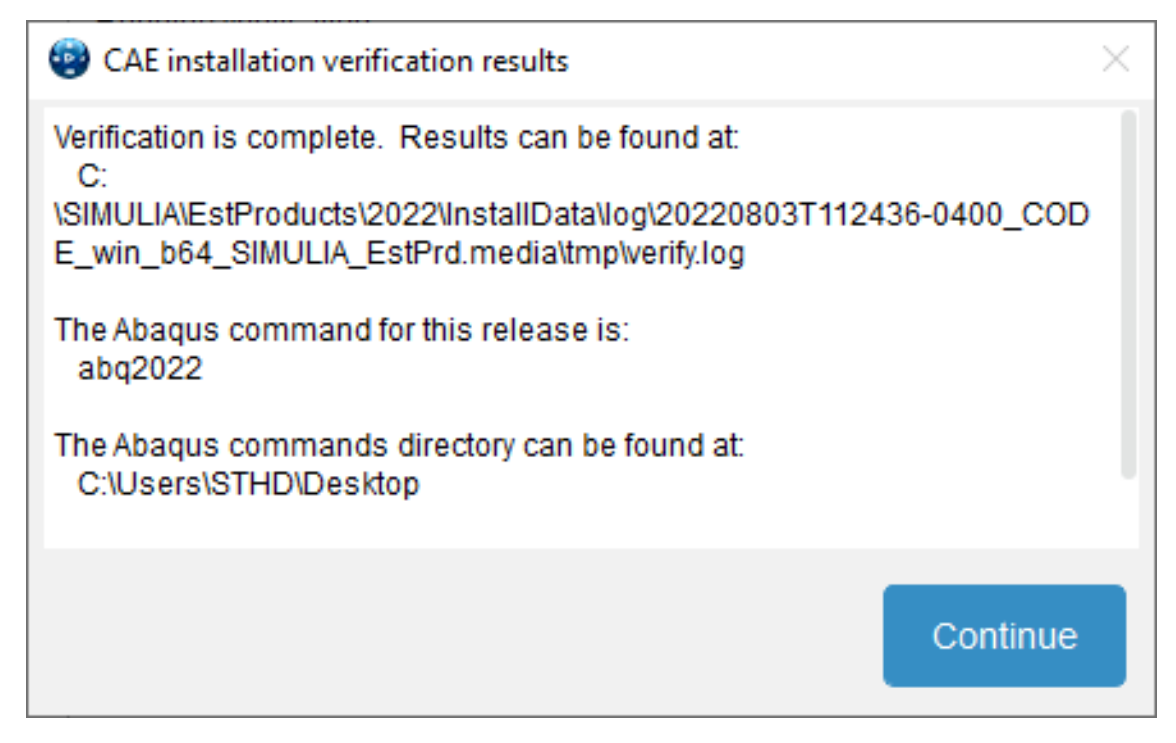

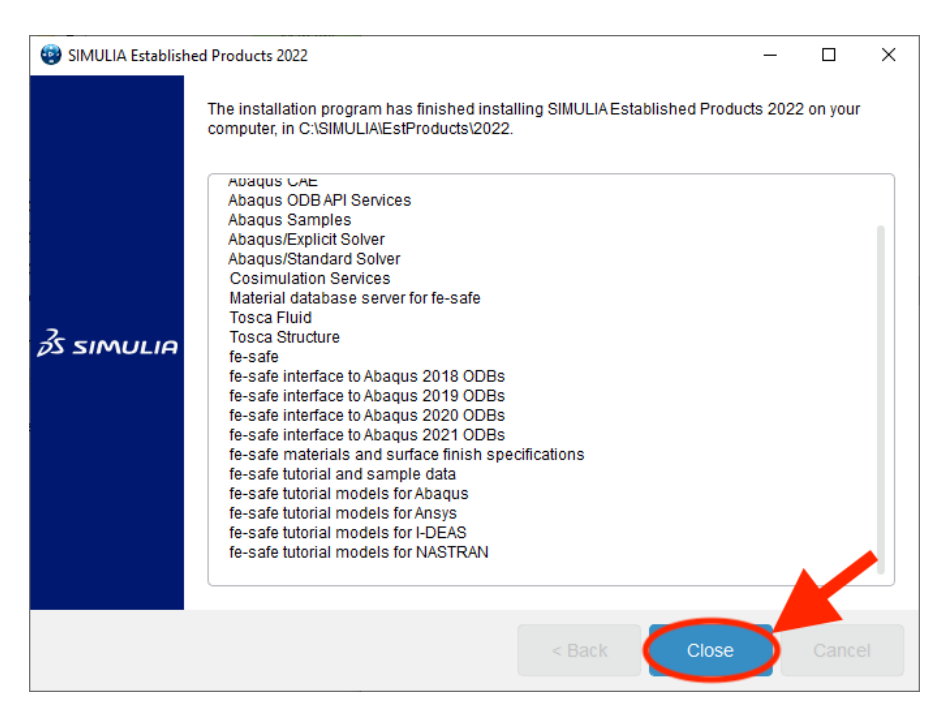

Step 26: To exit the installation, click on "Close":

*Note: If you encountered an error during installation, scroll down to the "Resolving Installation Errors" section of this documentation.*

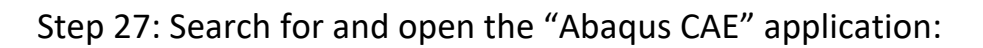

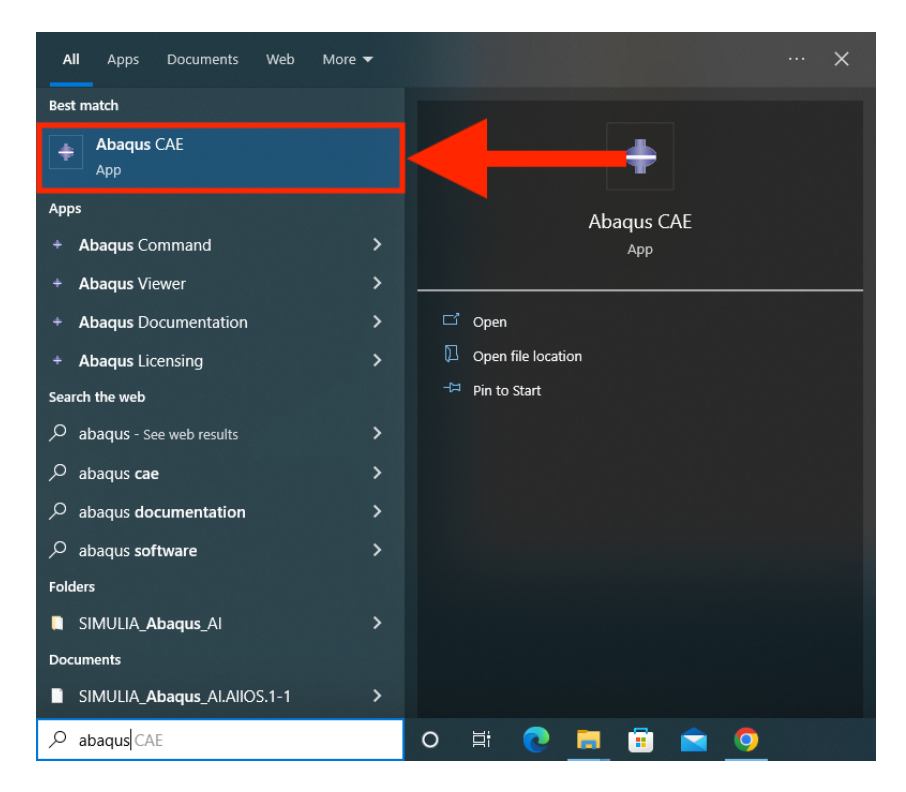

Step 28: A pop up will appear that looks like the screen below. This screen shows that the software is currently opening. Do not close this window at any time, as it will close the Abaqus software:

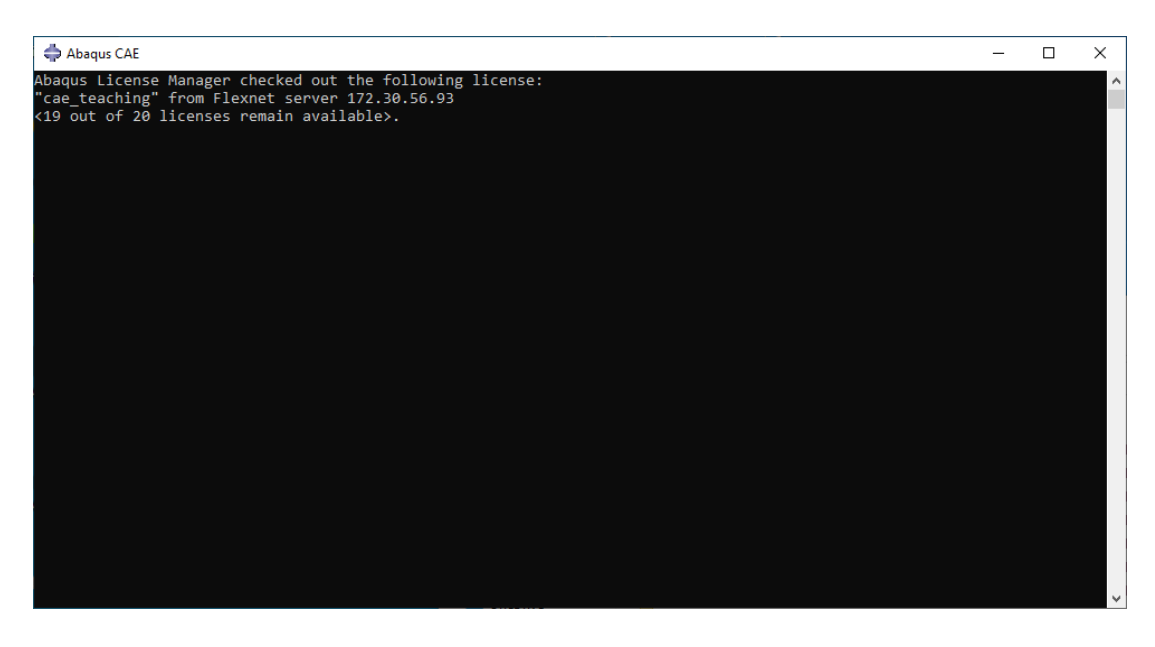

Step 29: The software opens, indicating a successful download:

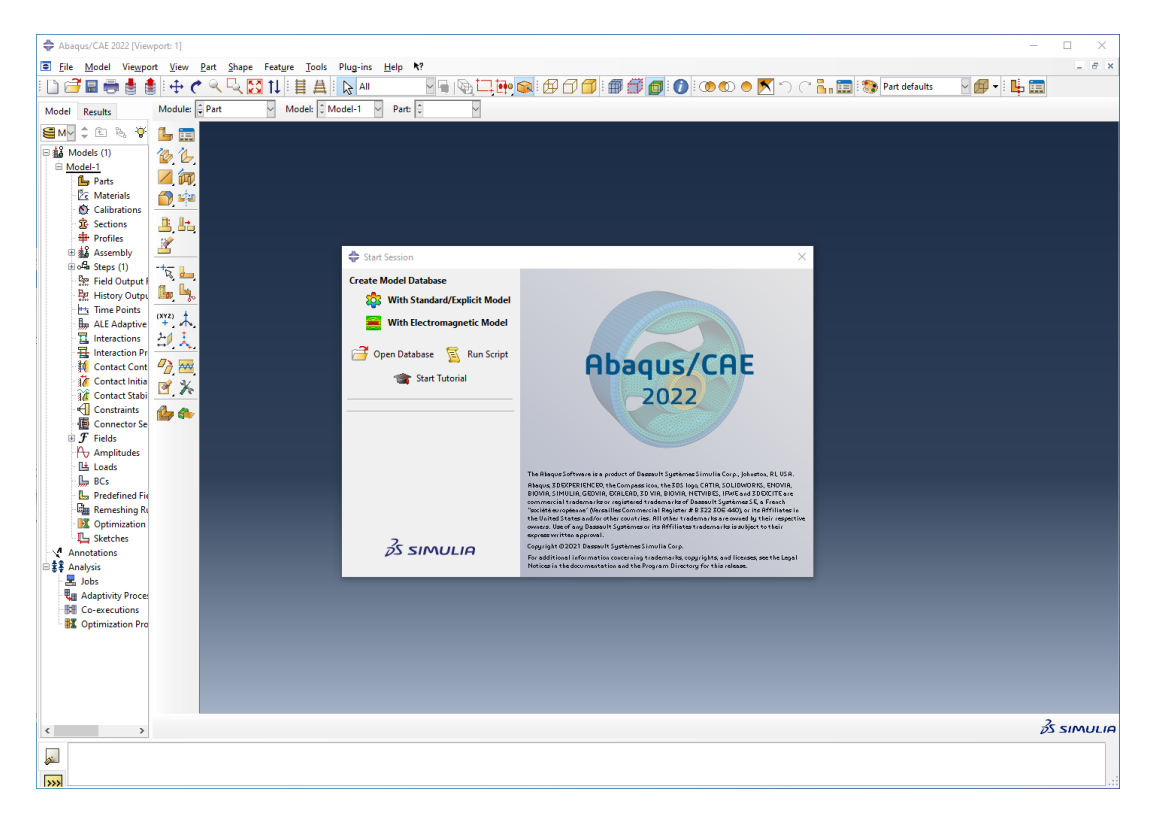

### **Resolving Installation Errors**

When running this installation, an error may occur that results in the following error message:

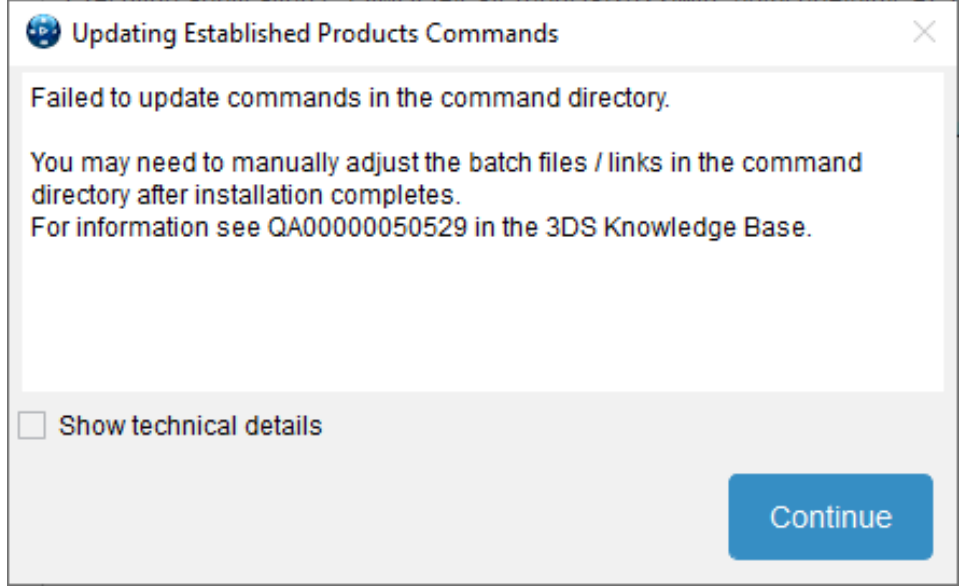

Four to five of these pop-ups will appear. Ultimately, the application will fail with the following message:

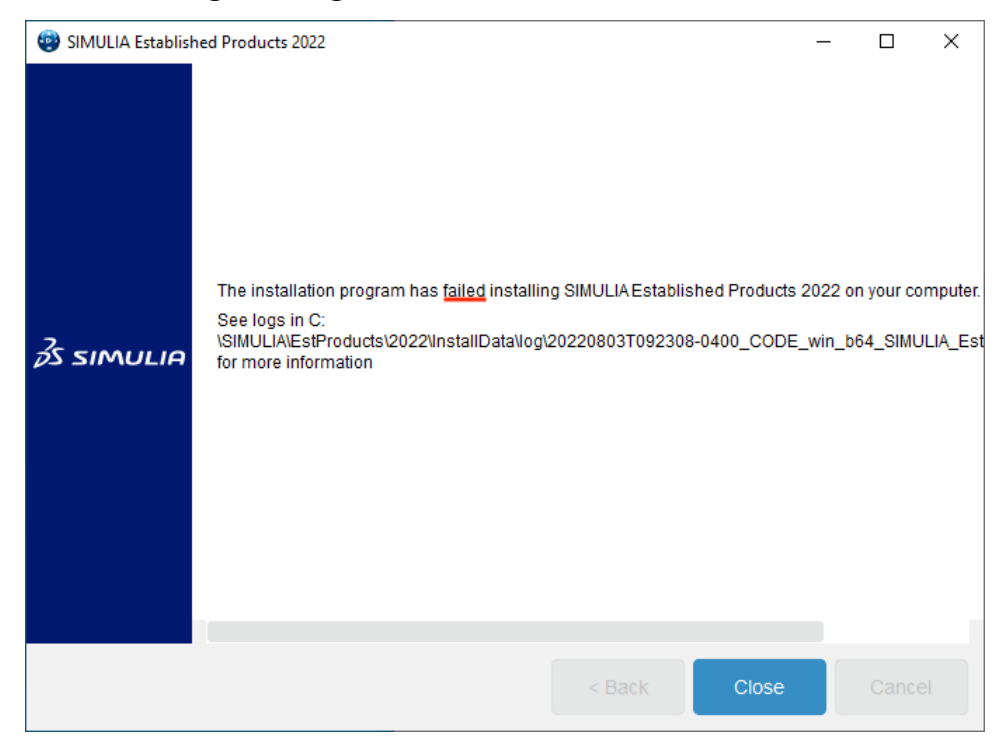

Below are the steps to follow to resolve the installation error.

Step 1: Open file explorer and find the Local Disk (C:) drive. It can be found by clicking on "This PC" and scrolling down to "Devices and Drives":

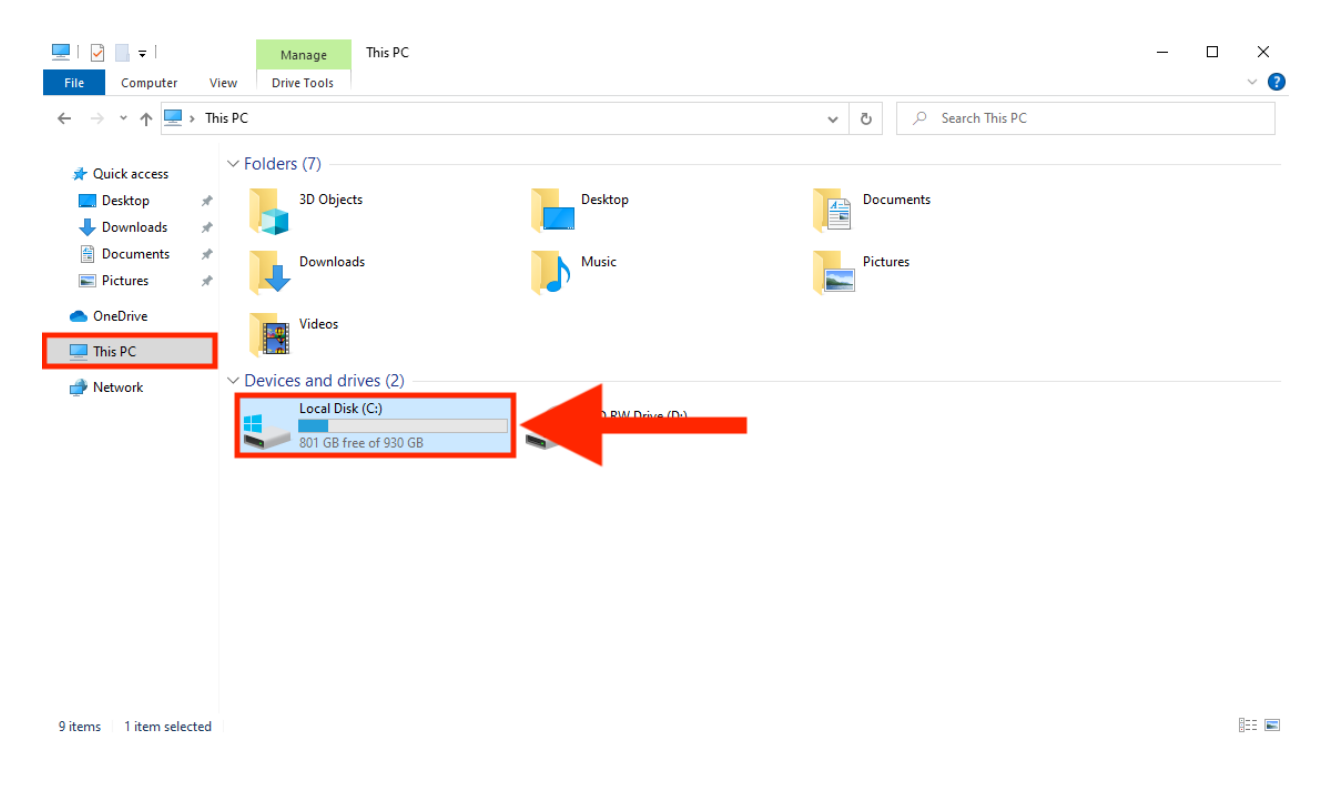

#### Step 2: Open the "SIMULIA" folder:

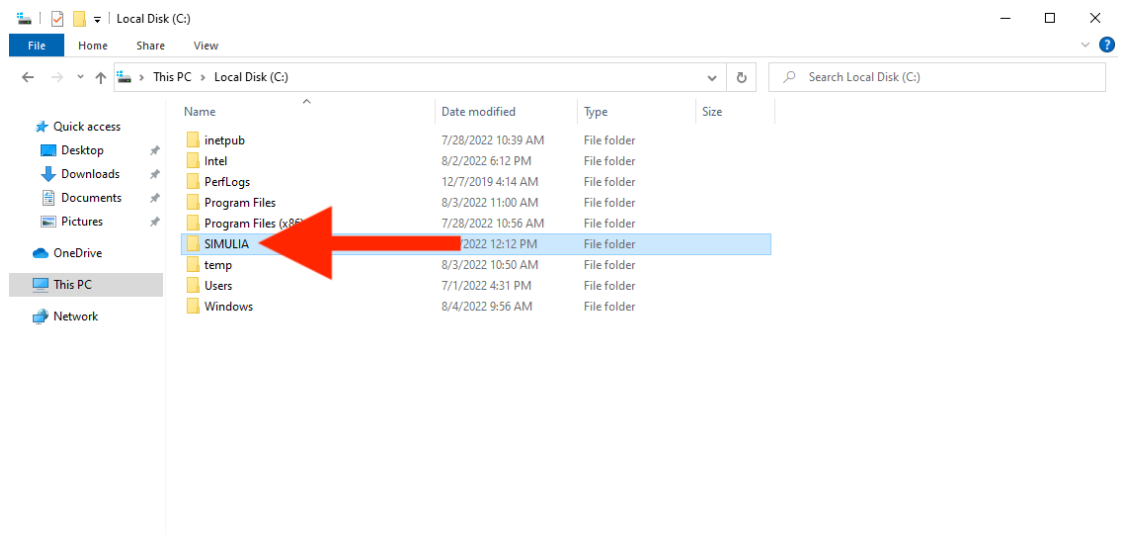

Step 3: Delete any folders and files that are found within the "SIMULIA" folder by right clicking the folder and selecting "Delete":

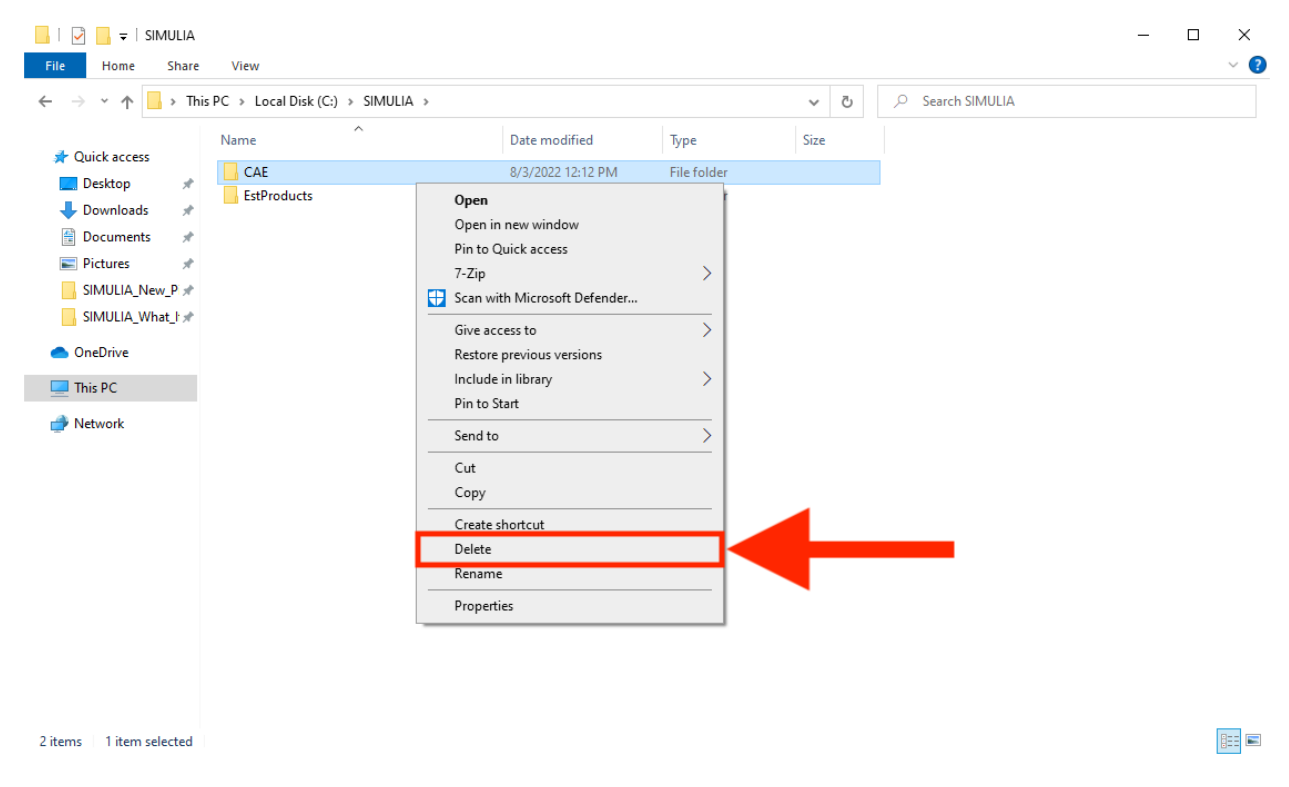

#### Step 4: Click the "Up" arrow to return to the (C:) drive:

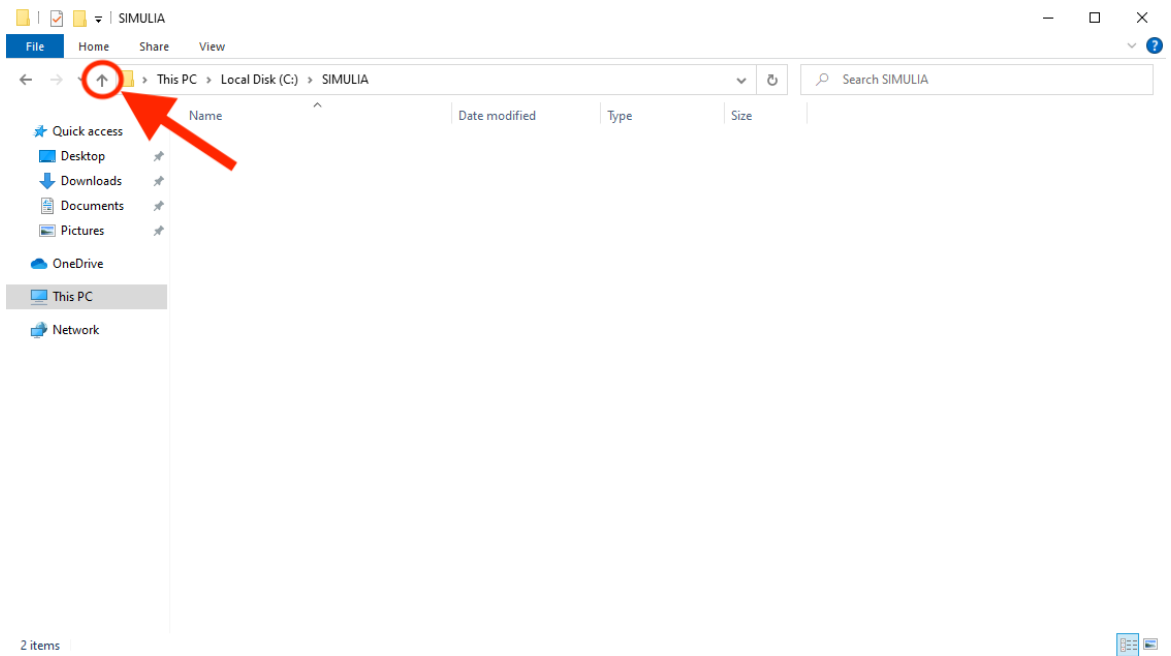

Step 5: Once back in the (C:) drive, right-click the SIMULIA folder and select "Delete":

*NOTE: The reason the subfolders are deleted first is because an error message may appear if the SIMULIA folder is deleted with everything in it.*

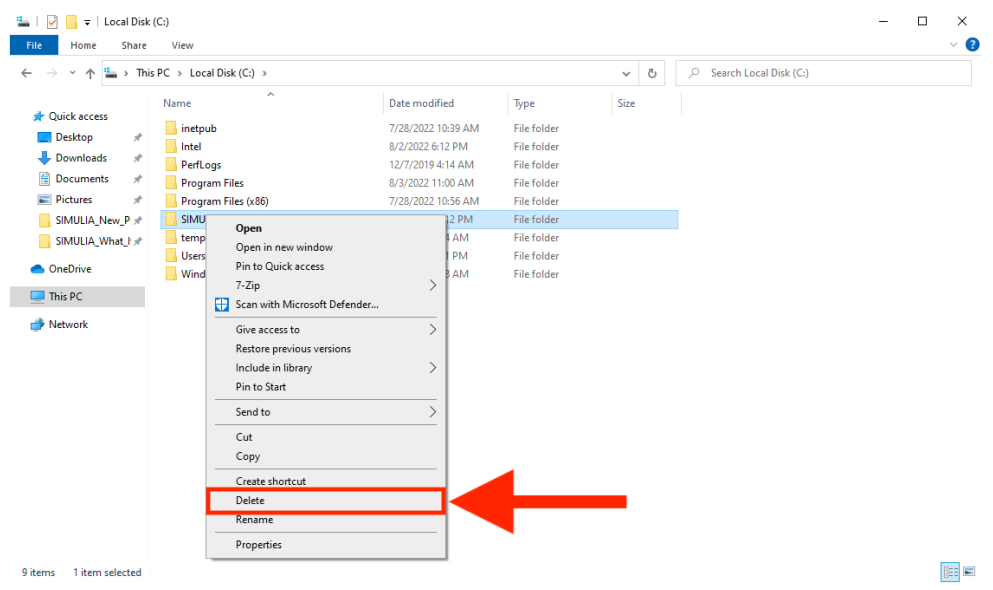

Step 6: Once the "SIMULIA" folder is deleted from the (C:) drive, go back to Step 12 (above) and re-run the "setup" file. Complete steps #12 - #17 (stopping at screen below) and come back here to Step 7:

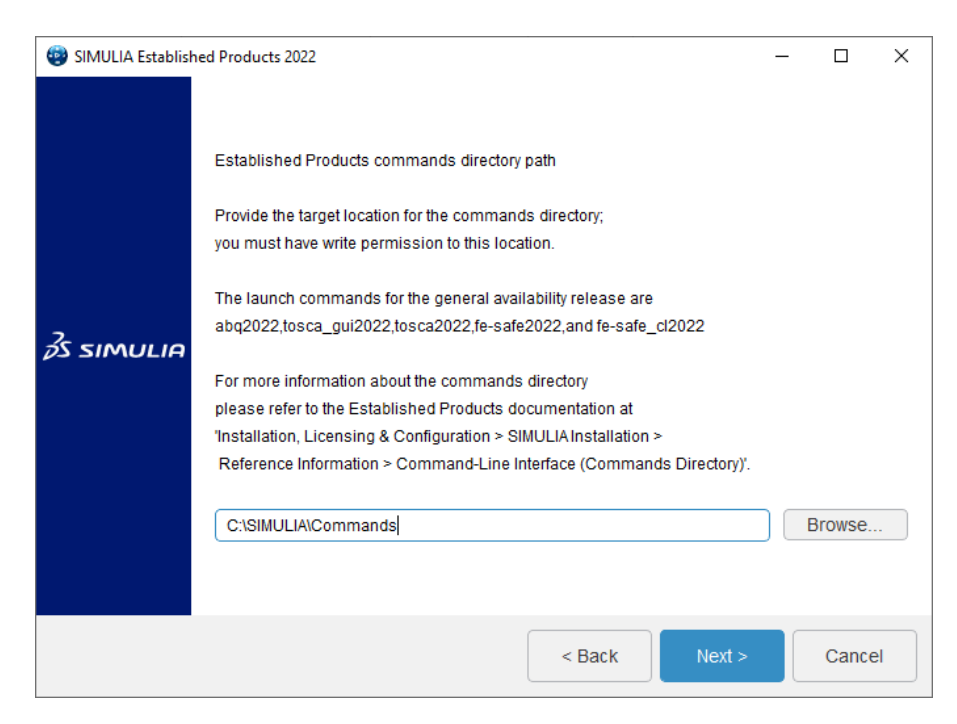

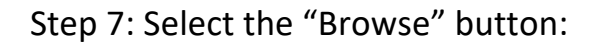

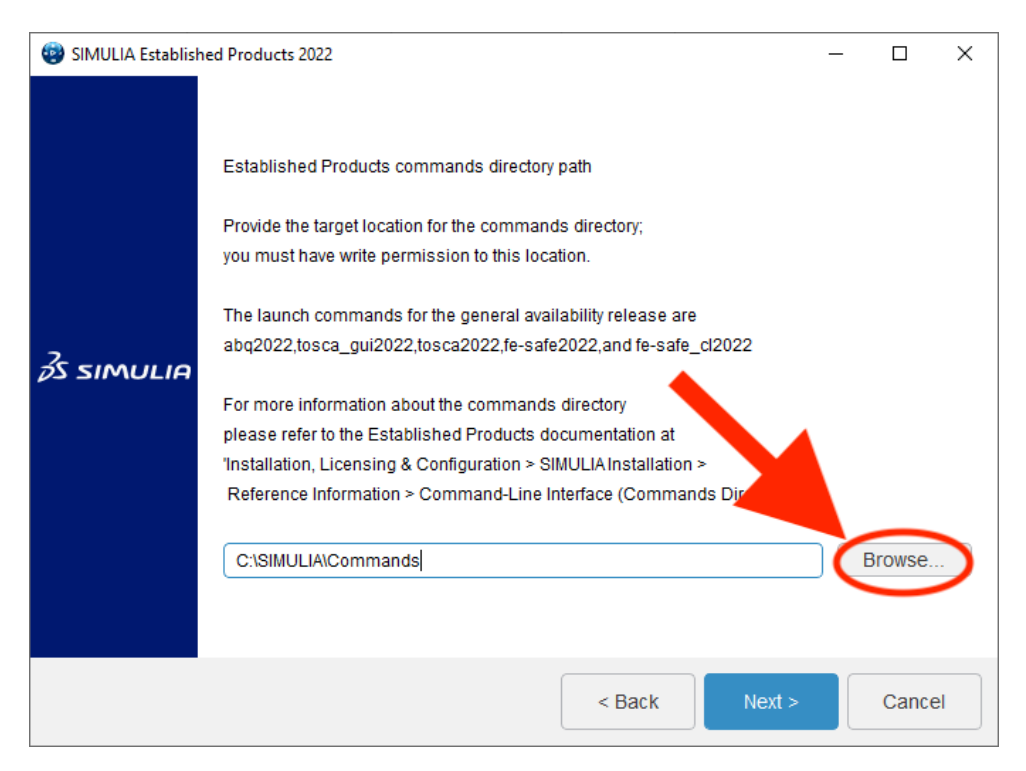

Step 8: In the file explorer menu that appears, click on "Local Disk (C:)":

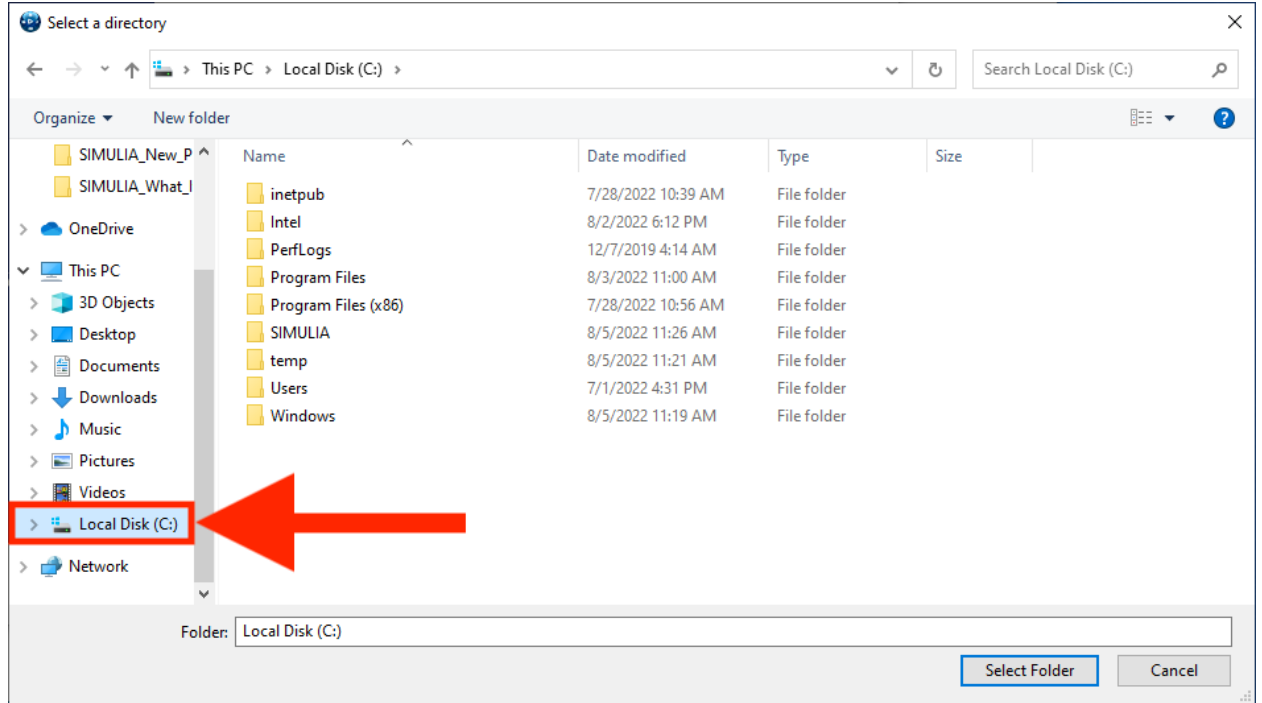

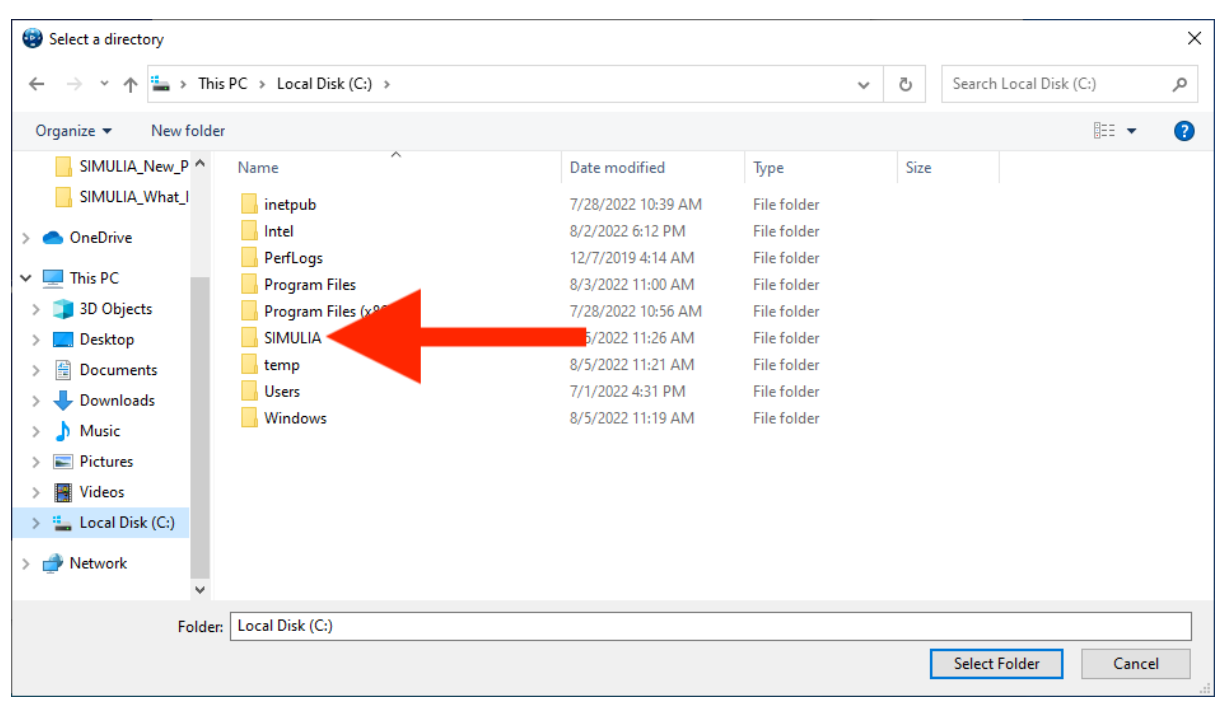

### Step 9: Double click on the "SIMULIA" folder:

# Step 10: Within the "SIMULIA" folder, select the "New Folder" button:

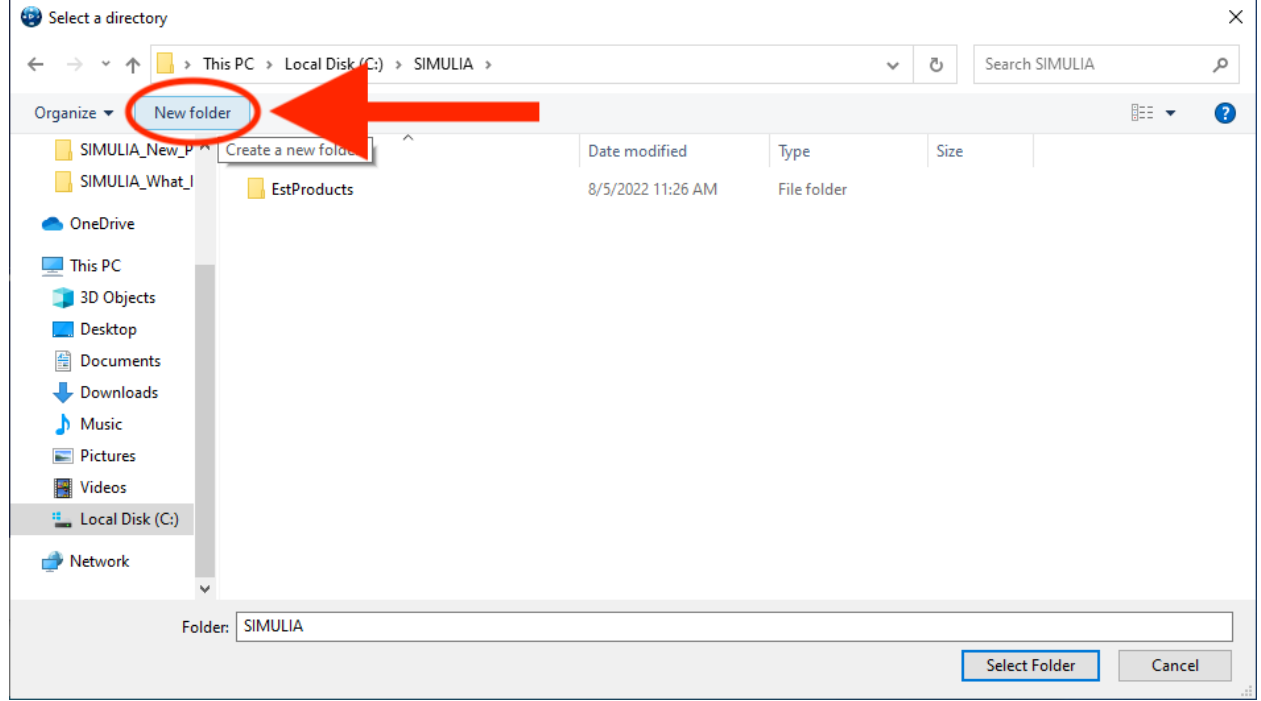

Step 11: First, name the new folder "Commands". Second, click on "Select Folder":

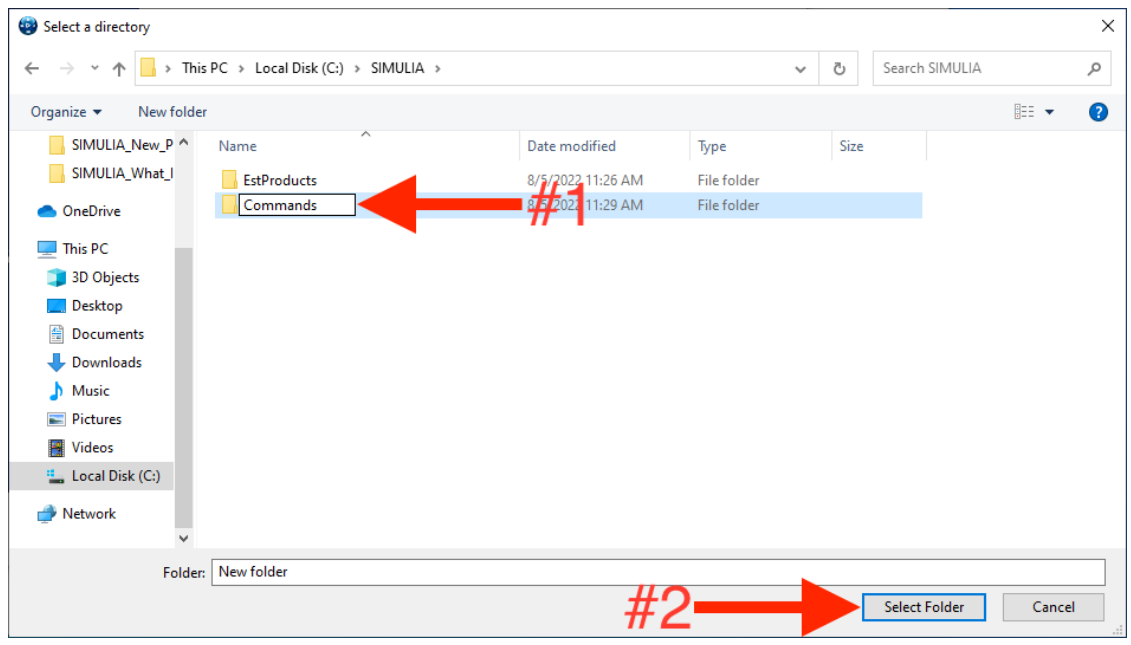

Step 12: Click on the "Next" button. From here, continue the installation following the same instructions as before to complete the installation:

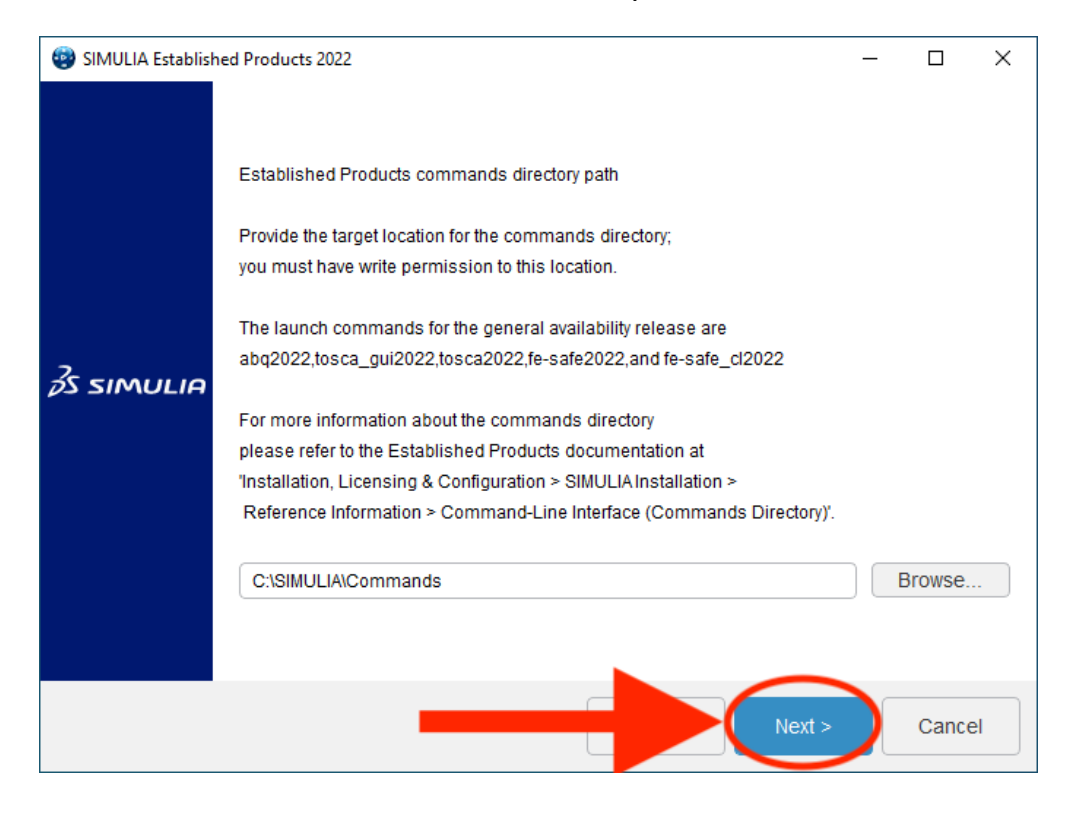

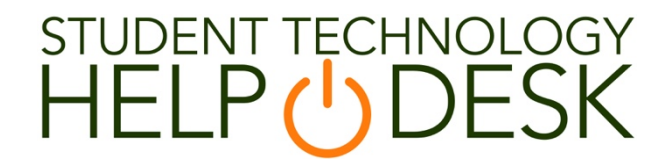

Phone: 305-284-8887 Email: sthd@miami.edu Webpage: www.miami.edu/it/sthd 1300 Memorial Drive, Rm 325 Coral Gables, FL 33146

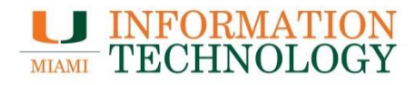